# มอนิเตอร์ Dell UltraSharp U3818DW คู่มือผู<sup>้</sup>ใช<sup>้</sup>

รุ่น: U3818DW รุ่นตามข<sup>้</sup>อกำหนด: U3818DWb

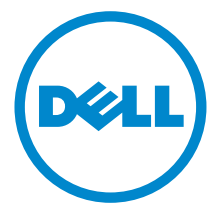

## หมายเหต ข้อควรระวัง และ คำเตือน

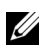

12 หมายเหตุ: หมายเหตุ ระบุถึงข้อมูลที่ลำคัญที่จะช่วยให้คุณใช้งานคอมพิวเตอร์ของคุณได้ดีขึ้น

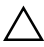

 $\bigwedge$ ์ ข<sup>้</sup>อควรระวัง: ข้อควรระวัง

แสดงถึงความเสียหายที่อาจเกิดกับฮาร์ดแวร์หรือการสูญเสียข้อมูลหากไม่ทำตามขั้นตอนที่ระบุ

 $\bigwedge$ ุ คำเตือน: คำเตือนบงชี้ถึงความเป็นไปได้ที่จะเกิดทรัพย์สินชำรุดเสียหาย การบาดเจ็บหรือเสียชีวิต

#### ลิขสิทธิ์ 2017 Dell Inc. สงวนลิขสิทธิ์

ผลิตภัณฑ์นี้ได้รับการคุ้มครองภายใต<sup>้</sup>กฎหมายลิขสิทธิ์และทรัพย<sup>์</sup>สินทางปัญญาประเทศสหรัฐอเมริกาและ นานาประเทศ Dell™ และโลโก้ Dell เป็นเครื่องหมายการค<sup>้</sup>าของ Dell Inc. ในประเทศสหรัฐอ<sup>ั</sup>นเริกา และ/ หรือ เขตอำนาจศาลอื่นๆ เครื่องหมายอื่นๆ และชื่อที่กล<sup>่</sup>าวถึงทั้งหมดในที่นี้ ้อาจเป็นเครื่องหมายการคาของบริษัทที่เกี่ยวข้อง

 $2017 - 06$ Rev. A00

#### ಕ คอนเทนต์

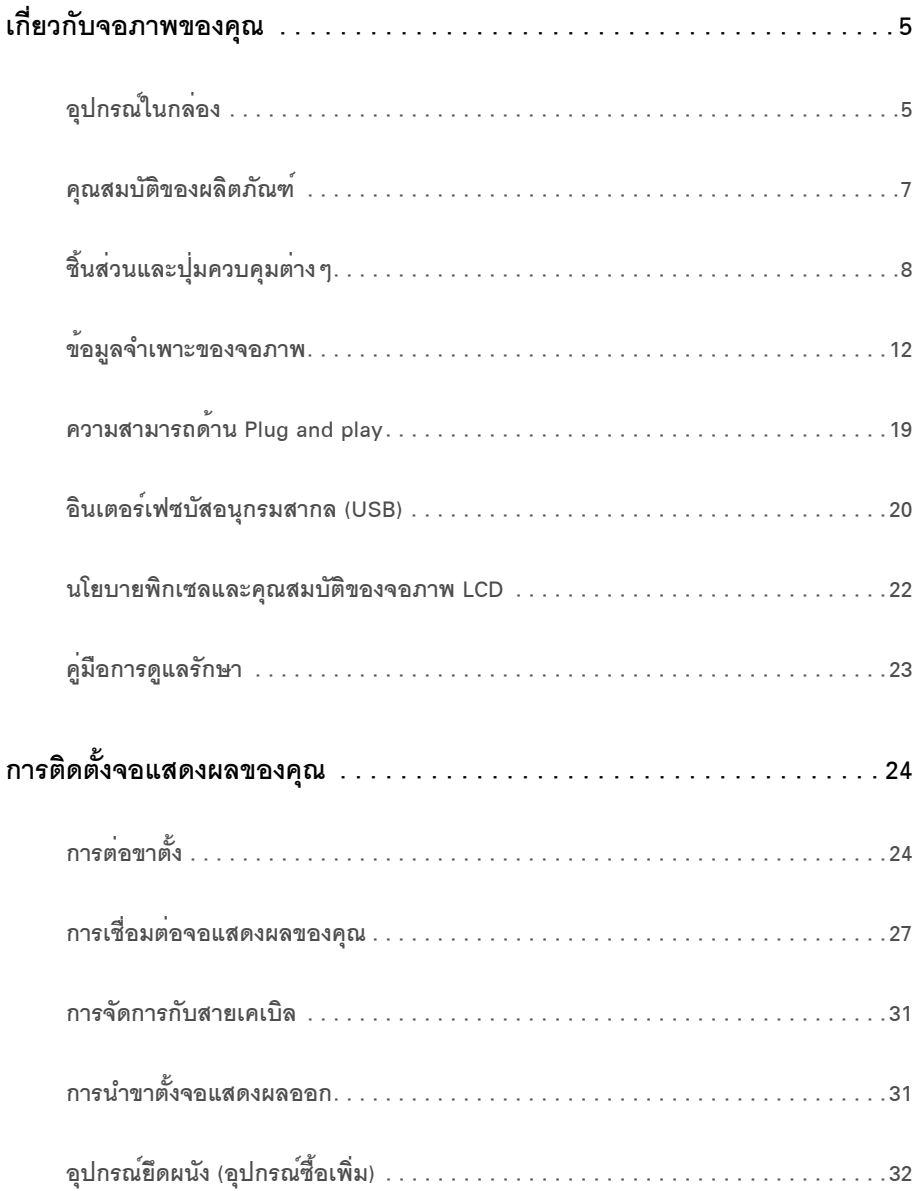

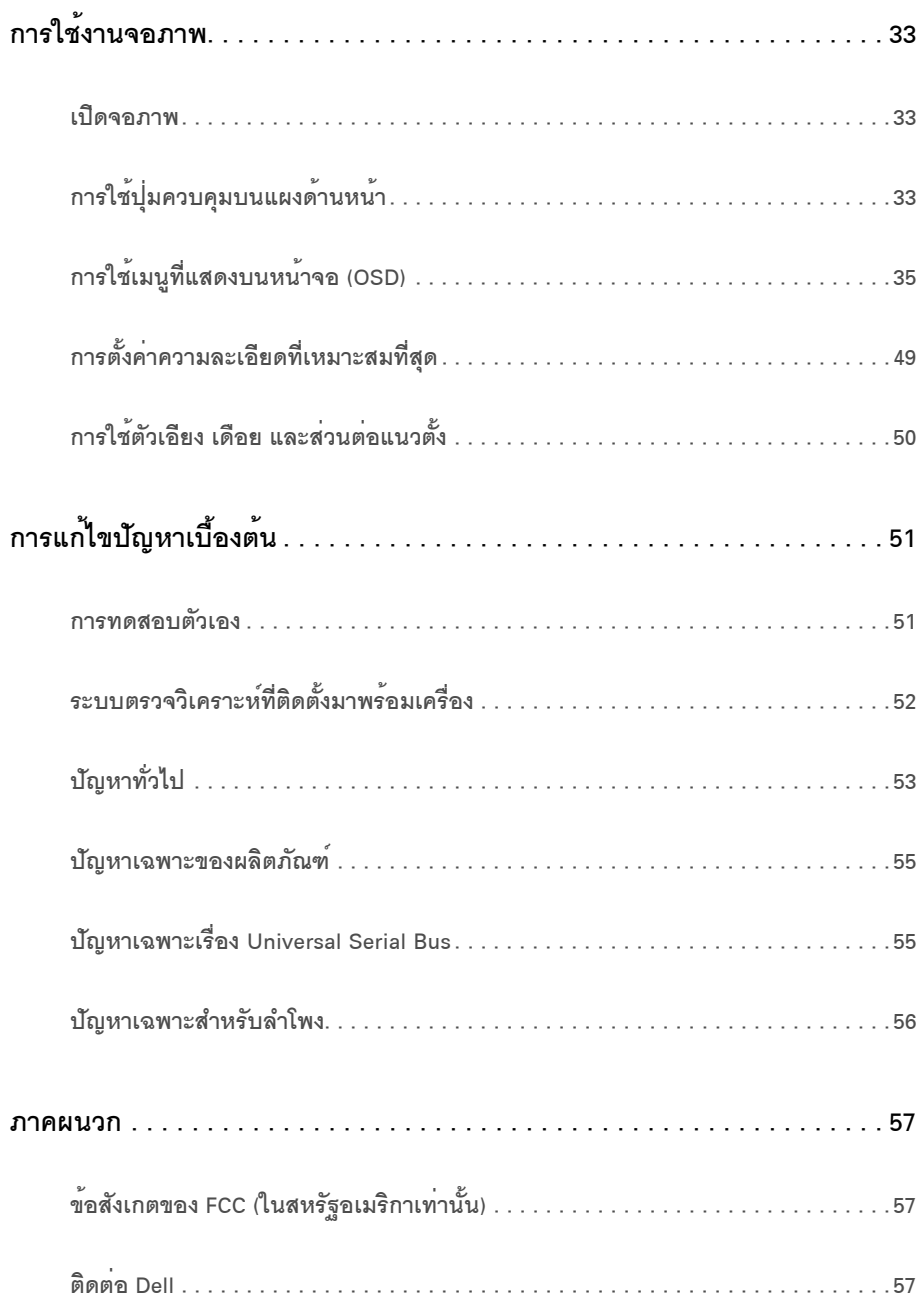

# <span id="page-4-1"></span><span id="page-4-0"></span>อุปกรณ์ในกลอง

จอภาพของคุณจัดสงมาพร้อมอุปกรณ์ตามรายการด้านล่าง ดูให้แน่ใจว่าได้รับอุปกรณ์ครบทุกชิ้นและ ติดต่อ Dell ถ้ามือปกรณ์ไม่ครบ

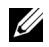

// หมายเหตุ: การติดตั้งใดยืนอื่นๆ, โปรดดูที่คู่มือการยืนตามลำดับการตั้งคาสำหรับคำแนะนำในการติดตั้ง

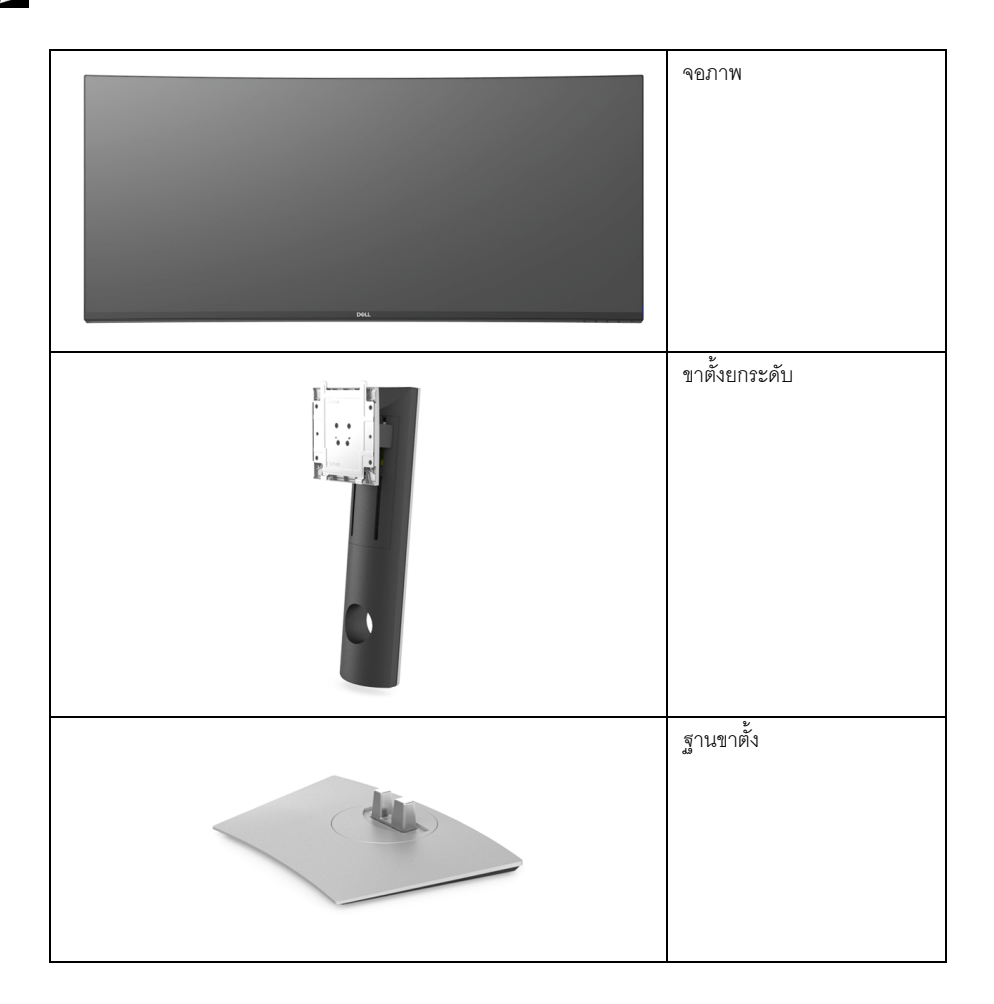

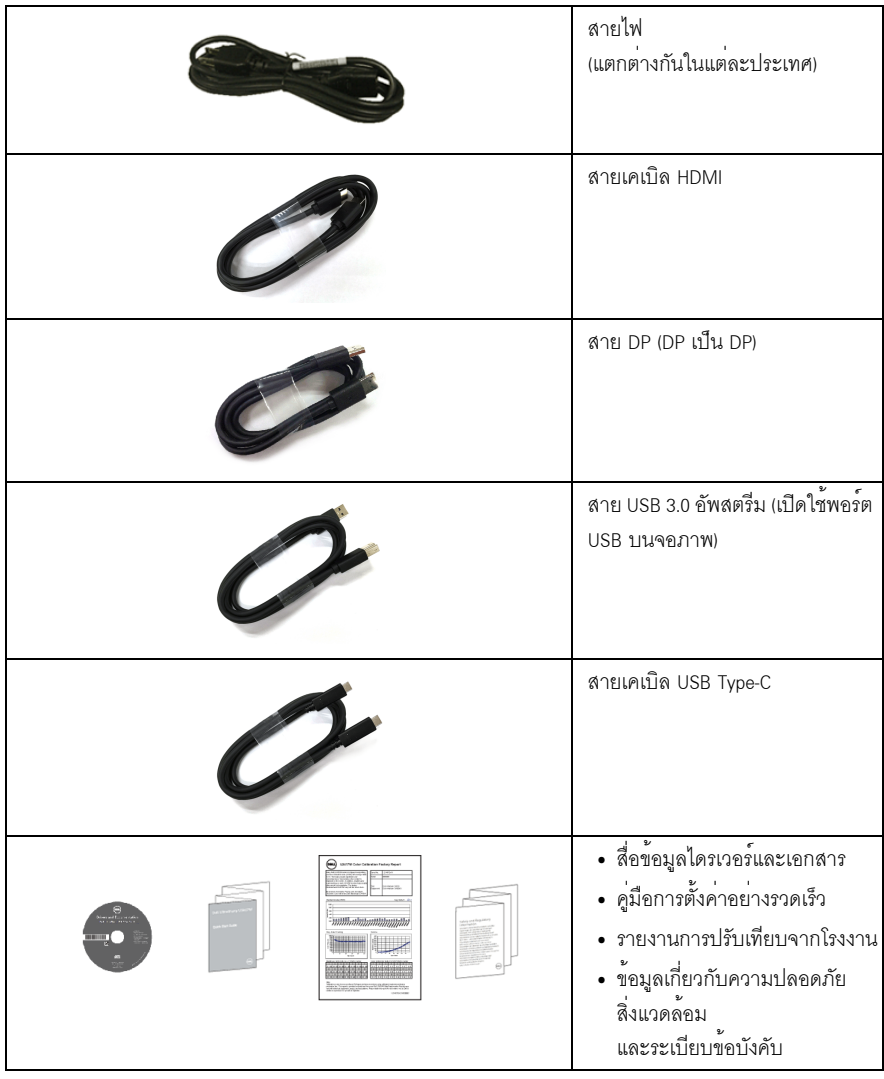

### <span id="page-6-0"></span>คณสมบัติของผลิตภัณฑ์

จอแสดงผลชนิดจอแบน Dell U3818DW มีการแสดงผลแบบคริสตัลเหลว (LCD) ชนิดทรานซิสเตอร์ฟิล์มบาง (TFT) แบบแอ็คที่ฟแมทริกซ คณสมบัติของจอภาพประกอบด้วย:

- ์พื้นที่ดภาพหน้าจอ 95.29 ซม. (37.5 นิ้ว) (วัดในแนวทแยงมม), ี ความละเอียด 3840 x 1600 (21:9) รองรับการแสดงผลเต็มจอภาพ โดยใช้ความละเอียดลดลง
- มุมมองแบบกว<sup>้</sup>างช<sup>่</sup>วยให<sup>้</sup>ดูภาพได<sup>้</sup>ทั้งจากตำแหน**่**งนั่งหรือยืน
- ์<br>ช่วงสี 99% sRGB พร้อมค่าเฉลี่ย Delta F < 2
- สนับสนุนแหล<sup>่</sup>งสัญญาณ HDMI, USB Type-C, DisplayPort
- USB Type-C เดี่ยวเพื่อจ่ายไฟเข้ากับโน้ตบ<sup>ึ</sup>กที่สามารถใช้งานร่วมกันได้ ในขณะที่รับสัญญาณวิดีโอและข้อมล
- ความสามารถในการปรับเคียงและยืดแนวตั้ง
- เรือนบางพิเศษช่วยลดปัญหาในการใช้กับมอนิเตอร์หลายประเภท ช่วยให้สามารถตั้งค<sup>่</sup>าได้อย่างง่ายดายพร้อมเพิ่มประสบการณ์การดูที่ดียิ่งขึ้น
- ฐานวางถอดได้และ Video Electronics Standards Association (VESA) ขนาด 100 มม. ้เพื่อการติดตั้งที่ปรับได<sup>้</sup>หลากหลาย
- ความสามารถด้านพลักและเพลย์ถ้าระบบของท่านรองรับ
- ิ การปรับแต่งแบบแสดงผลบนหน้าจอ (OSD) เพื่อความสะดวกในการตั้งคาและปรับแต่งจอภาพให้เหมาะสม
- ู สื่อซอฟต์แวร์และเอกสารรวมถึงไฟล์ข้อมูล (INF) ไฟล์ปรับตั้งสีภาพ (ICM) และเอกสารเกี่ยวกับผลิตภัณฑ์
- มาพร้อมกับซอฟต์แวร์ Dell Display Manager (มาพร้อมกับ CD ที่แนบมาพร้อมกับมอนิเตอร์)
- ท่คงล็คกเครื่องกันหล่น
- ล็คคขาตั้ง
- พลังงานในการสแตนด์บาย 0.5 W เมื่ออย<sup>ู่</sup>ในโหมดสลีป
- ปรับความสบายตาในการมองด้วยหน้าจอที่ไม่มีการกระพริบ
- 11 หมายเหตุ: ผลจากการปล่อยแสงสีฟ้าออกจากจอภาพในระยะยาวอาจทำให้ตาเกิดความเสียหายได้ รวมถึงตาล้าหรือตาพราได<sup>้</sup> คุณลักษณะ ComfortView ได้รับการออกแบบมาเพื่อลดปริมาณแสงสีพ้าที่ปล่อยออกจากจอภาพ เพื่อให้ตารู้สึกสบายขึ้น
	- สนับสนนุนโหมดการเลือก รูปภาพแต<sup>่</sup>ละภาพ (PBP) และรูปภาพในรูปภาพ (PIP)

# <span id="page-7-0"></span>์ชิ้นส**่วนและปุ**่มควบคุมต<sup>่</sup>าง ๆ

# มุมมองด<sup>้</sup>านหน<sup>้</sup>า

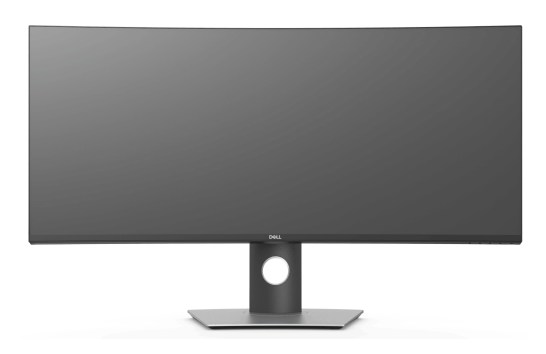

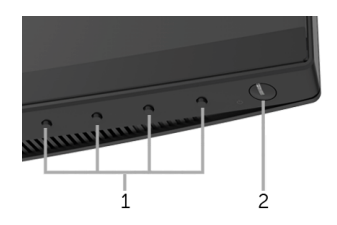

# ปุ่มควบคุมบนแผงด<sup>้</sup>านหน<sup>้</sup>า

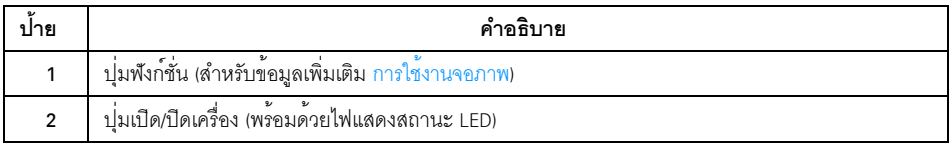

# มุมมองด<sup>้</sup>านหลัง

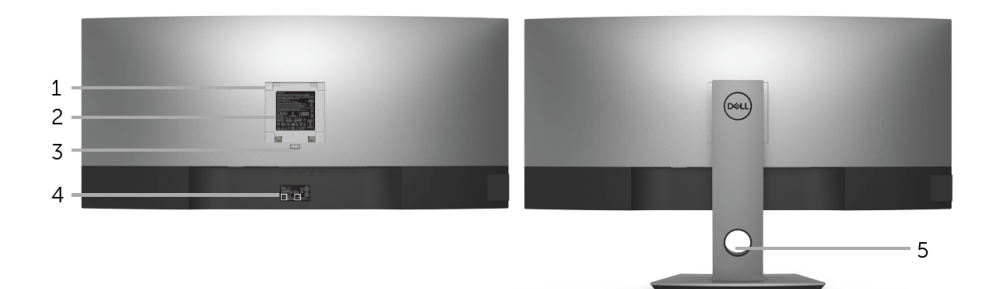

## มุมมองด<sup>้</sup>านหลังพร<sup>้</sup>อมขาตั้งจอภาพ

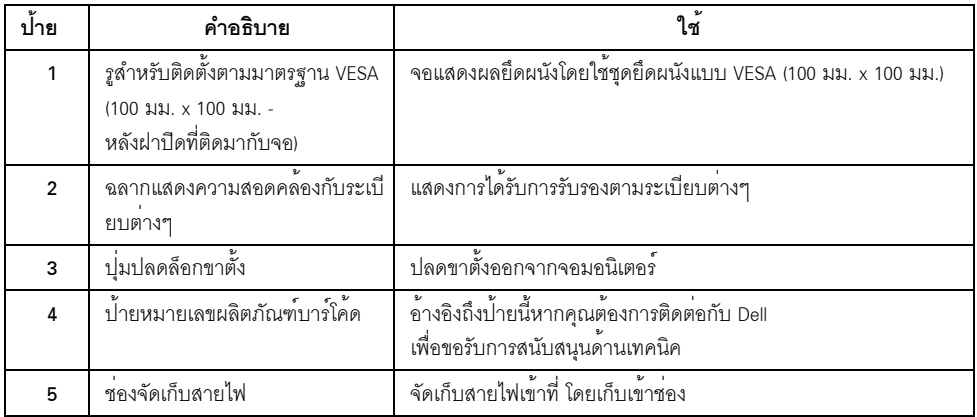

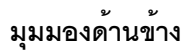

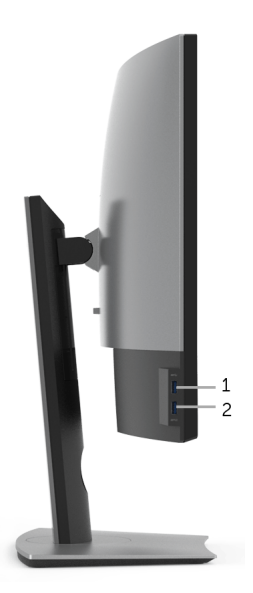

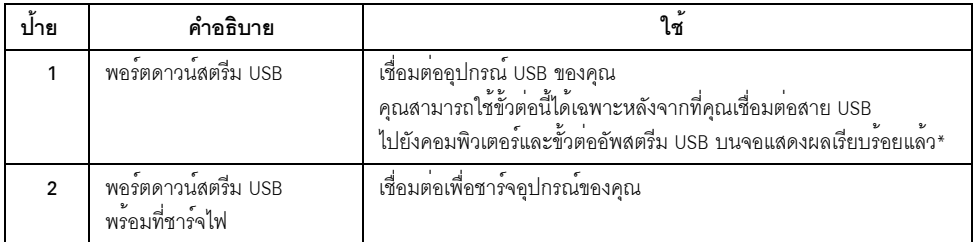

\* เพื่อหลีกเลี่ยงสัญญาณรบกวน เมื่อมีการเชื่อมต<sup>่</sup>ออุปกรณ์ระบบไร้สายแบบ USB เข<sup>้</sup>าไปที่พอร์ตดาวน์สตรีม USB<br>ไม<sup>่</sup>แนะนำให<sup>้</sup>เชื่อมต่ออุปกรณ์ USB อื่นๆ เข้าในพอร์ตที่ติดกัน

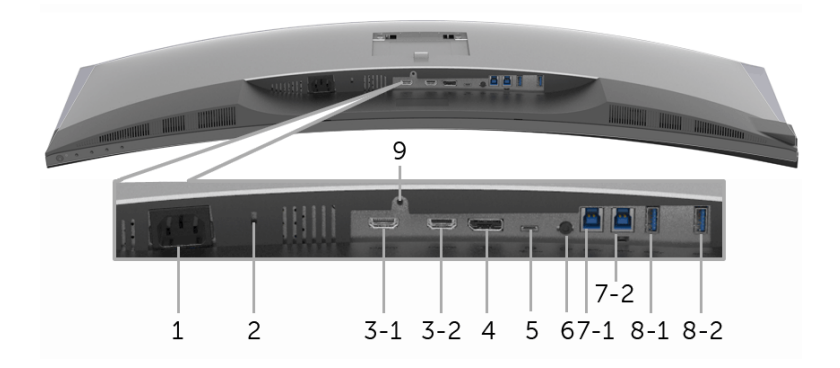

## มุมมองด้านลางโดยไม่มีขาตั้งจอภาพ

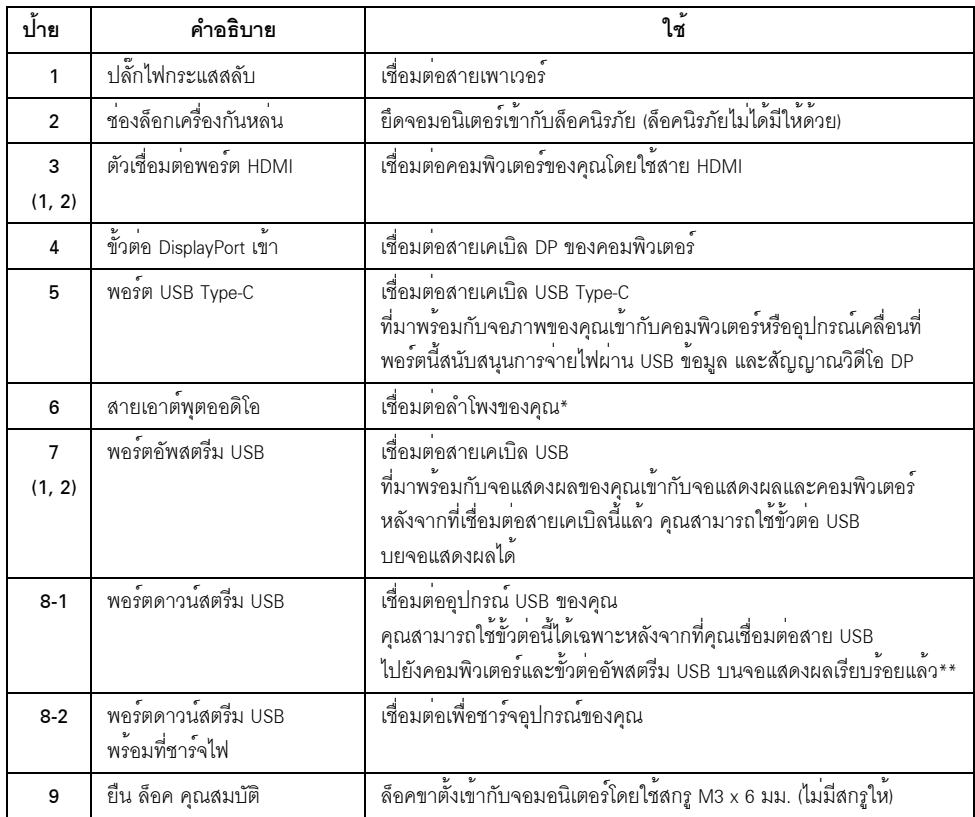

\* ไม<sup>่</sup>สนับสนุนการใช<sup>้</sup>หูฟังสำหรับคอนเน็กเตอร์สัญญาณเสียงออก

\*\* เพื่อหลีกเลี่ยงสัญญาณรบกวน เมื่อมีการเชื่อมต<sup>่</sup>ออุปกรณ์ระบบไร<sup>้</sup>สายแบบ USB เข<sup>้</sup>าไปที่พอร์ตดาวน์สตรีม<br>USB ไม<sup>่</sup>แนะนำให**้เชื่อมต**่ออุปกรณ์ USB อื่นๆ เข้าในพอร์ตที่ติดกัน

#### <span id="page-11-1"></span><span id="page-11-0"></span> $\mathbf{v}$ ข้อมูลจำเพาะของจอภาพ

# ข้อมูลจำเพาะของจอแบน

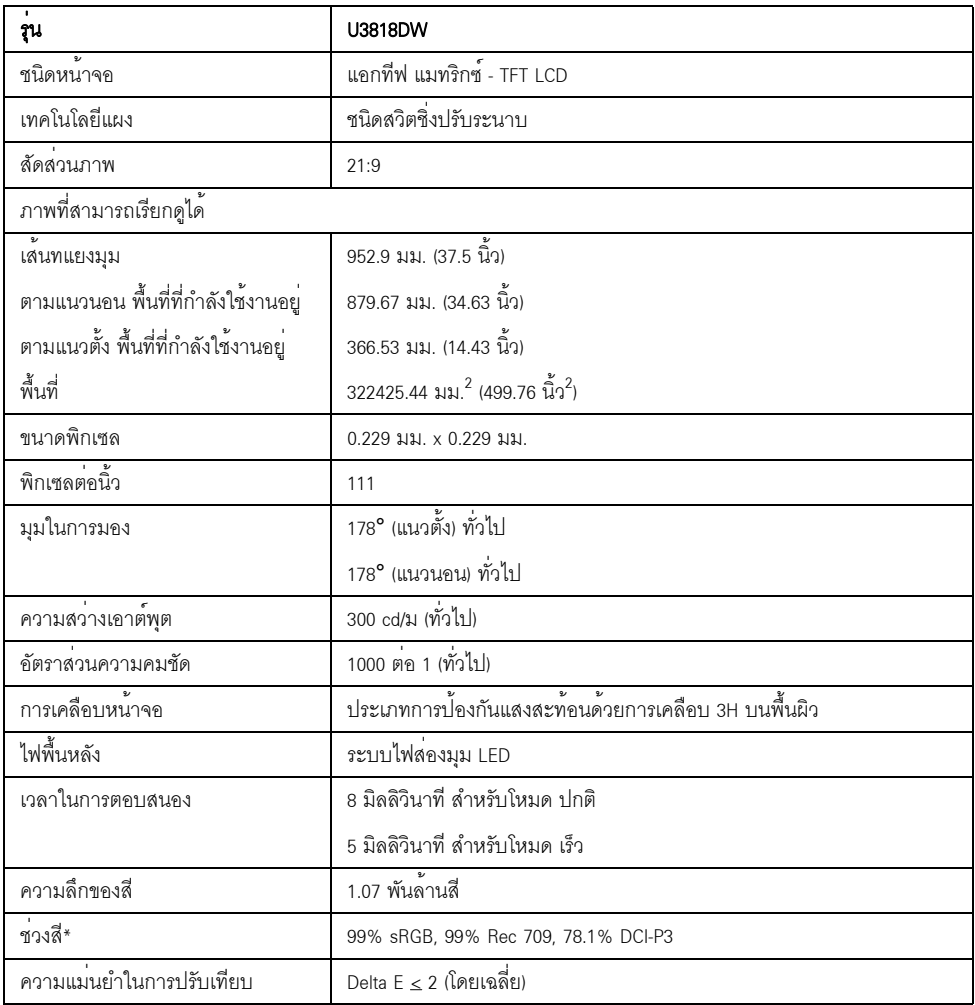

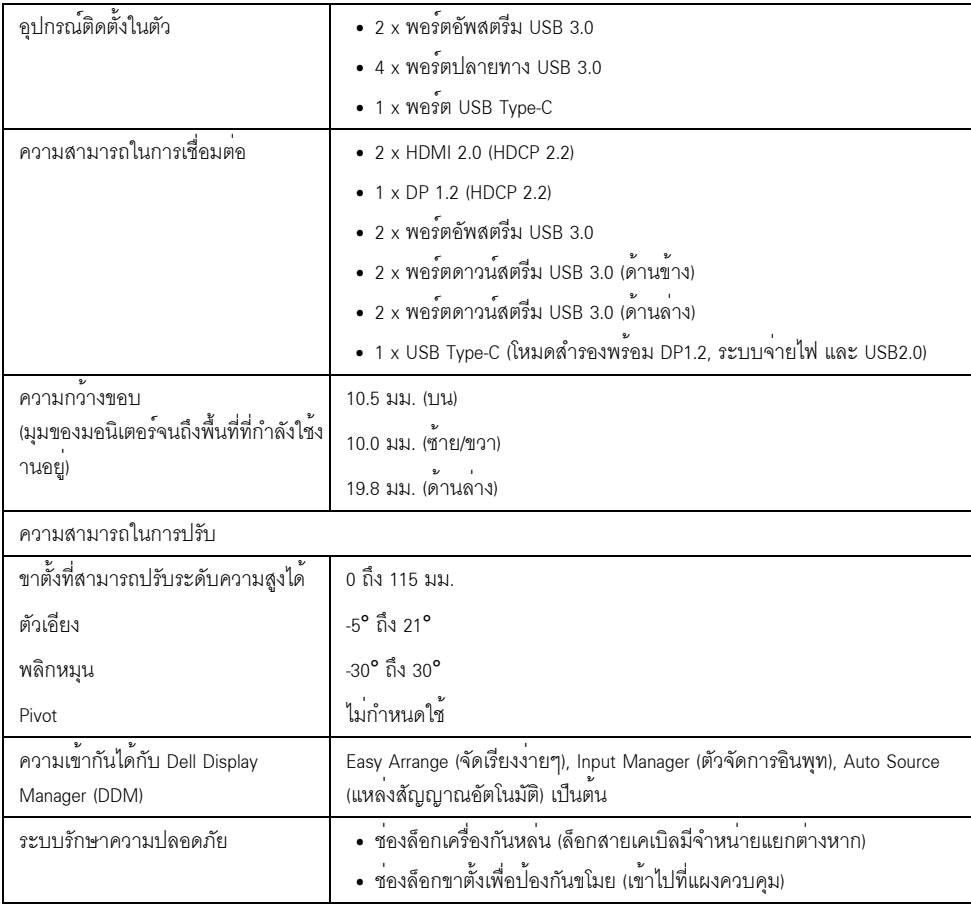

\* ที่แผงแบบเนทีฟเท่านั้น โดยมีการตั้งค่าโหมดกำหนดเองไว<sup>้</sup>ล่วงหน<sup>้</sup>า

# ข<sup>้</sup>อมูลจำเพาะความละเอียด

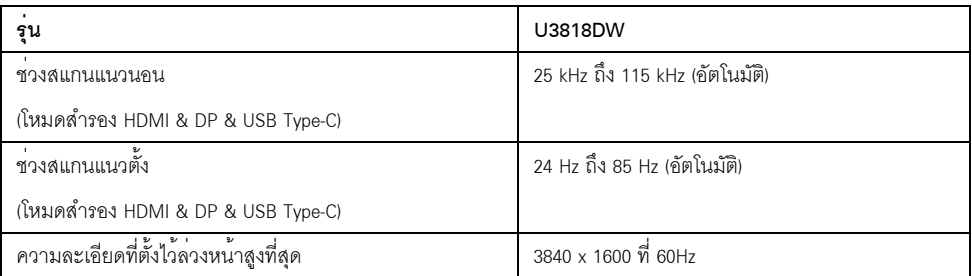

### โหมดวิดีโคที่รองรับ

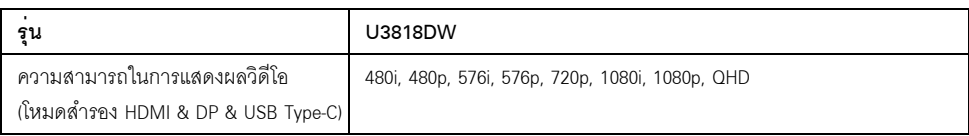

## โหมดการแสดงผลที่ตั้งไว้ลวงหน้า

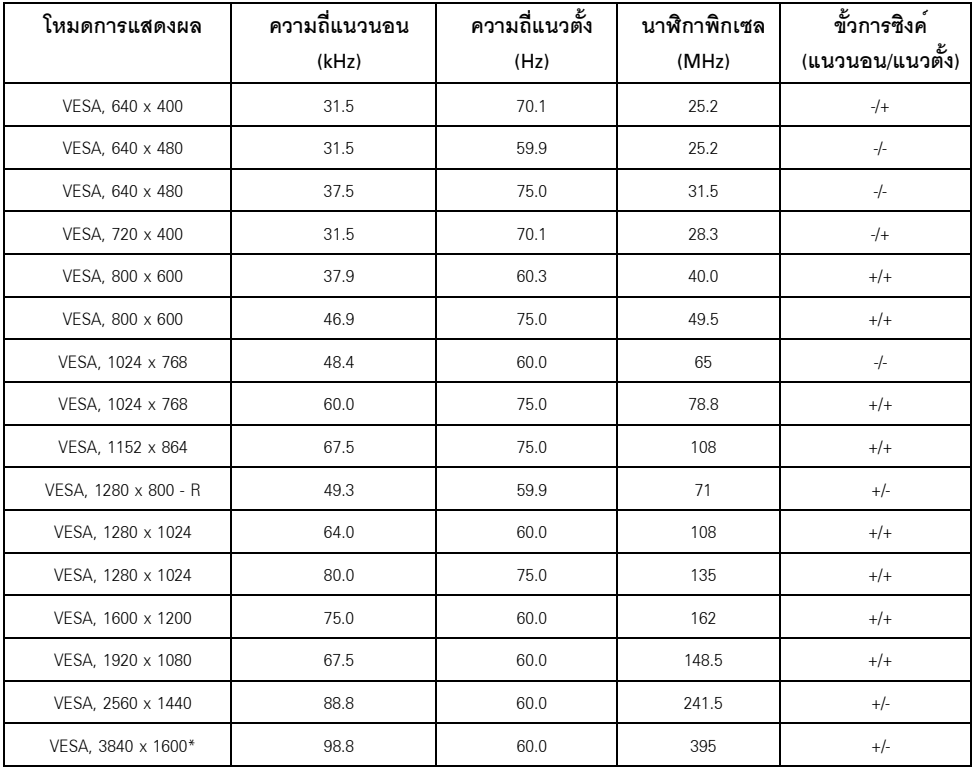

\* ต้องใช้กราฬิกการ์ดซึ่งสนับสนุน HDMI 2.0

## ข้อมูลจำเพาะระบบไฟฟ้า

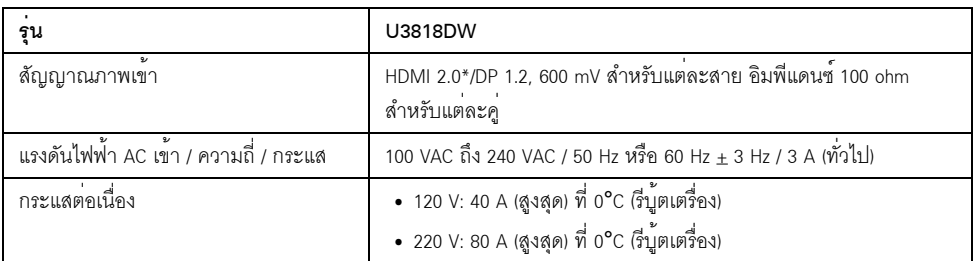

\* ไม<sup>่</sup>สนับสนุนข้อมูลจำเพาะเสริม HDMI 2.0 รวมถึง HDMI Ethernet Channel (HEC), Audio Return Channel (ARC), มาตรฐานสำหรับรูปแบบและความละเอียดคมชัด 3D และมาตรฐานสำหรับความละเอียดระดับโรงภาพยนตร์แบบดิจิตอล 4K

## ข้อมูลจำเพาะลำโพง

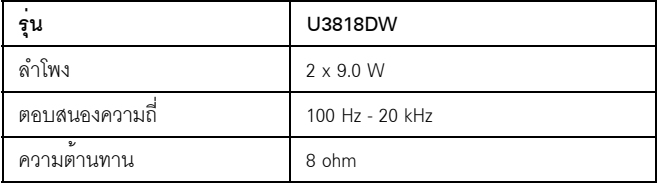

#### คุณลักษณะทางกายภาพ

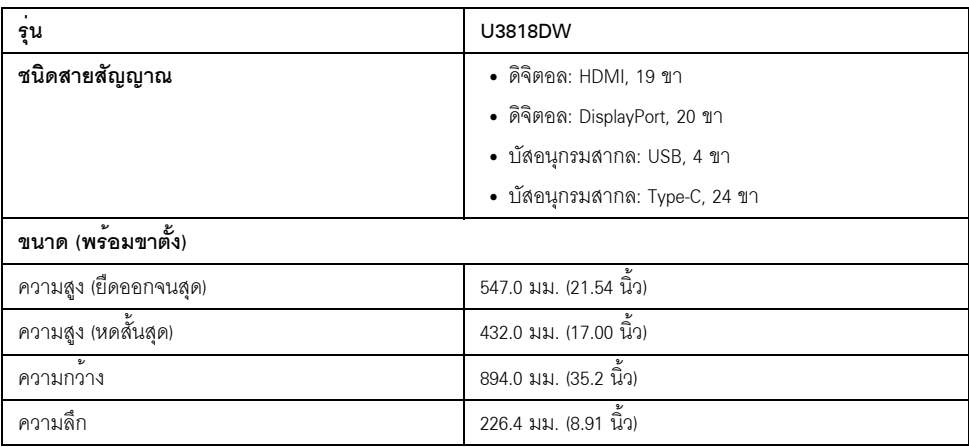

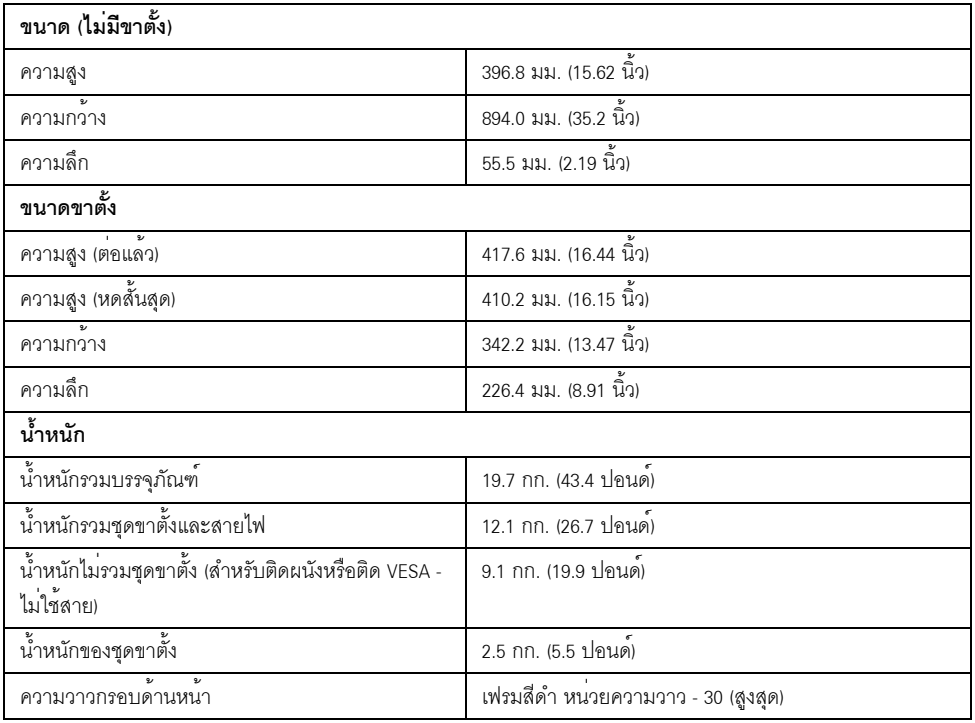

# คุณลักษณะสิ่งแวดล<sup>้</sup>อม

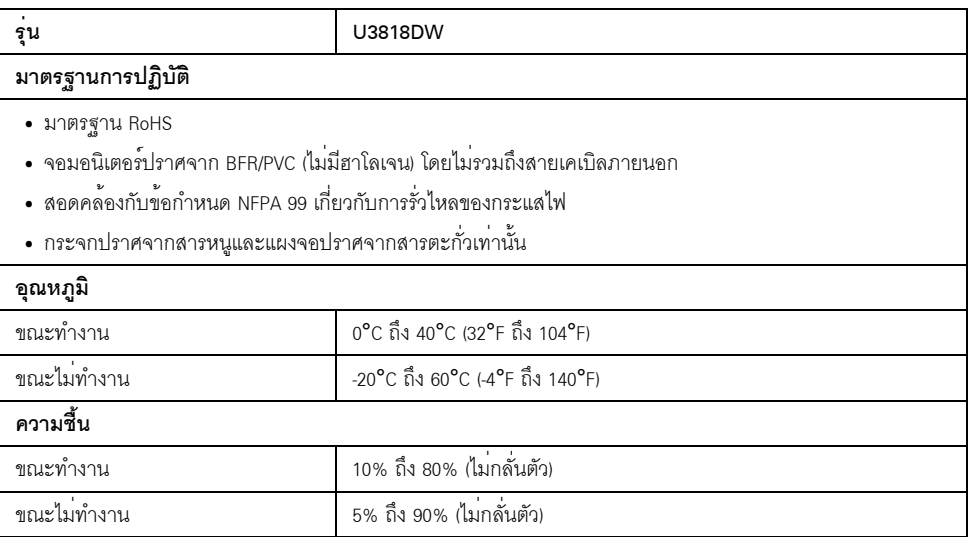

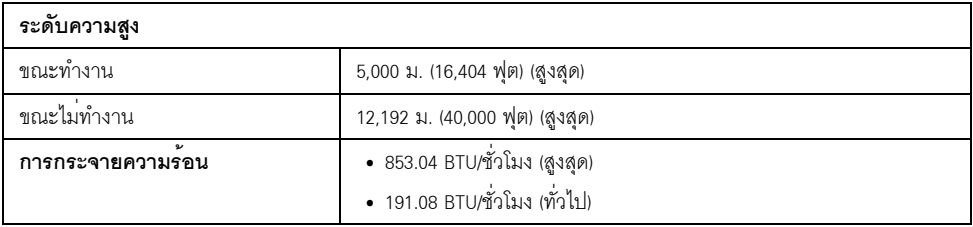

#### <span id="page-16-0"></span>โหมดการจัดการพลังงาบ

ถ้าคณมีการ์ดแสดงผล หรือฯคฟต์แวร์ที่ติดตั้งในพีซีที่สอดคล้องกับ DPM ของ VFSA ้จอแสดงผลสามารถลดการใช้พลังงานเมื่อไม่ได้ใช้งานโดยอัตโนมัติ สถานะนี้เรียกว่า *โหมดประหยัดพลังงาน*\* ถ้ำคอมพิวเตอร์ตรวจพบสัญญาณจากแป<sup>้</sup>นพิมพ์ เม<sup>้</sup>าส์ หรืออปกรณ์นำเข้าข้อมูลอื่นๆ จอภาพจะกลับมาทำงานใหม่โดยอัตโนมัต ตารางต่อไปนี้แสดงการใช้พลังงาน และสัญญาณของคุณสมบัติการประหยัดพลังงานอัตโนมัตินี้:

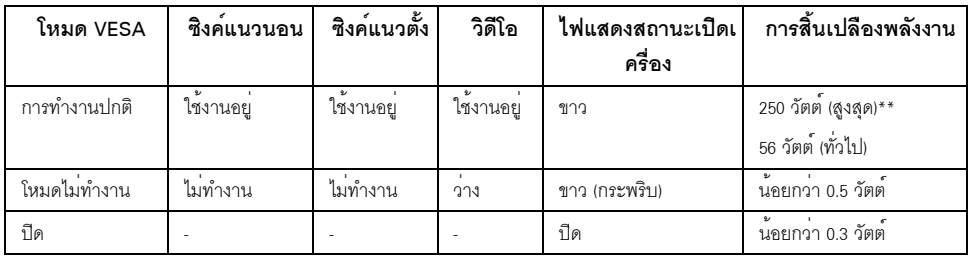

OSD จะทำงานเฉพาะในโหมดการทำงานปกติเท**่านั้น เมื่อกดปุ**่มใดๆ ในโหมดปิดการทำงาน หน้าจุคจะแสดงขู้คความดังต่อไปนี้

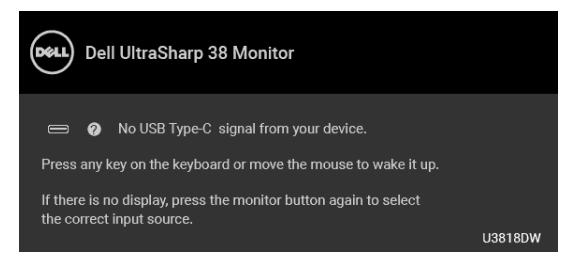

เบิดใช<sup>้</sup>งานคอมพิวเตอร์และจอภาพ เพื่อเข้าส<sup>ู่</sup> OSD

\* การไม่ให้มีการสิ้นเปลืองพลังงานเลยในโหมด ปีด สามารถทำได้โดยการถคดสายไฟหลักคุคกจากจุคแสดงผลเท่านั้น \*\* การใช้พลังงานสูงสุดพร<sup>้</sup>อมความสว<sup>่</sup>างสูงสุด และมีการใช้งาน USB เอกสารฉบับนี้เป็นเอกสารที่ให้ข้อมูลเท่านั้น และเป็นข้อมูลจากการทำงานในห้องปฏิบัติการ ผลิตภัณฑ์ของท่านอาจทำงานได้แตกต่างออกไป ขึ้นอยู่กับซอฟต์แวร์ ส่วนประกอบ 

#### การกำหนดพิน

#### ขั้วต่อ DisplayPort

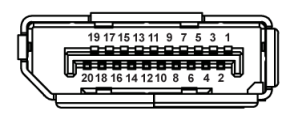

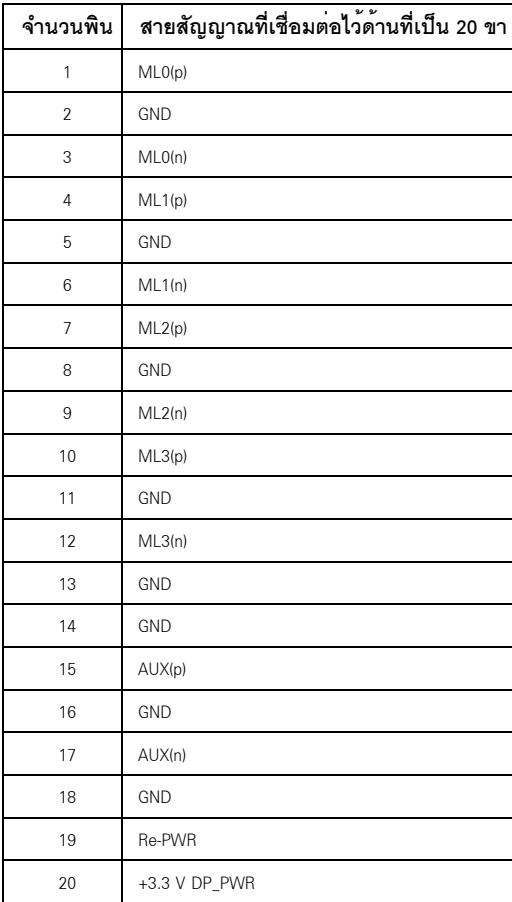

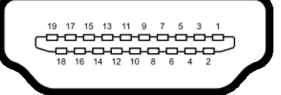

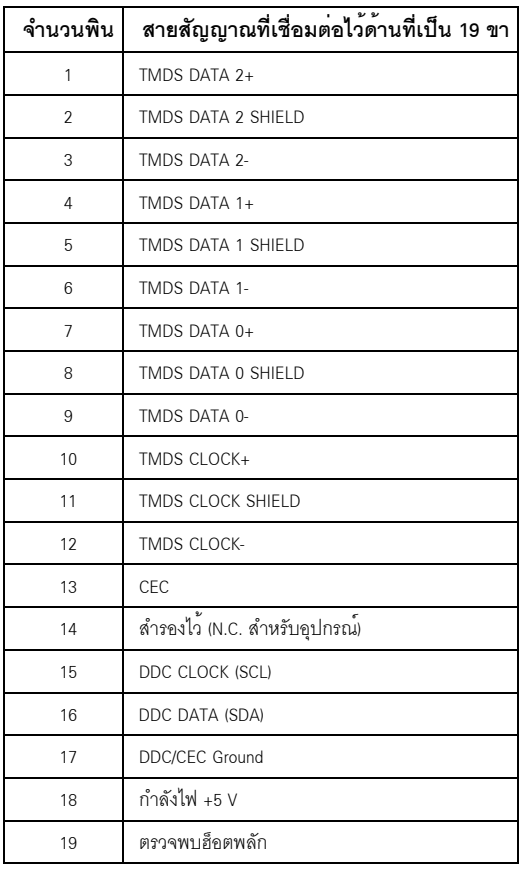

#### <span id="page-18-0"></span>ความสามารถดาน Plug and play

คุณสามารถติดตั้งจอภาพในระบบที่เป็นแบบ Plug and Play ได้ ้<br>จอภาพจะแสดงข้อมูลประจำตัวครื่องของจอแสดงผลแบบขยายต่อ (EDID) เข้าระบบคอมพิวเตอร์โดยอัตโนมัติ โดยใช้โปรโตคอลแชนเนลข้อมูลการแสดงผล (DDC) เพื่อให้ระบบสามารถกำหนดค<sup>่</sup>าได<sup>้</sup>ด้วยตัวเอง และปรับการตั้งคาจอภาพได<sup>้</sup> การติดตั้งจอภาพส**่วนใหญ**่เป็นระบบอัตโนมัติ คุณสามารถเลือกตั้งค<sup>่</sup>าอื่นๆ 

# <span id="page-19-0"></span>อินเตอร์เฟซบัสอนุกรมสากล (USB)

ในส**่วนนี้จะเป**็นข<sup>้</sup>อมูลเกี่ยวกับพอร์ต USB ที่มีให**้บนจอภาพ** 

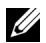

22 หมายเหตุ: จอภาพนี้ใช้งานได<sup>้</sup>กับซุปเปอร<sup>์</sup>-สปีด USB 3.0

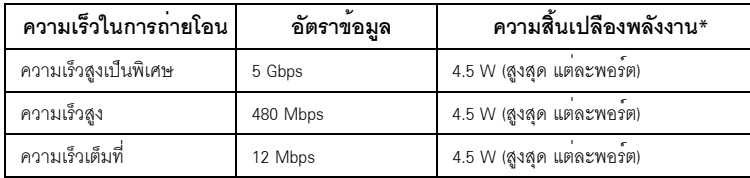

\* สูงสุด 2A บนพอร์ตดาวน์สตรีม USB (พอร์ตที่มีรูปไอคอนแบตเตอรี่ <mark>SS-C</mark>I) กับอุปกรณ์ที่สอดคล้องกับ BC1.2 หรืออุปกรณ์ USB ปกติ

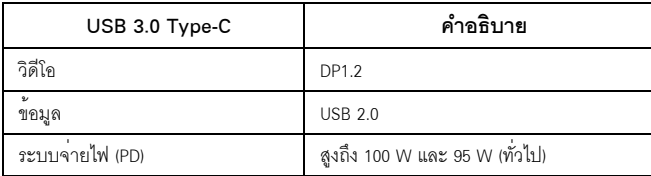

## ขั้วต่ออัพสตรีม USB

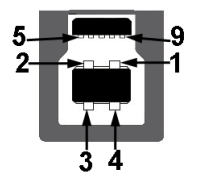

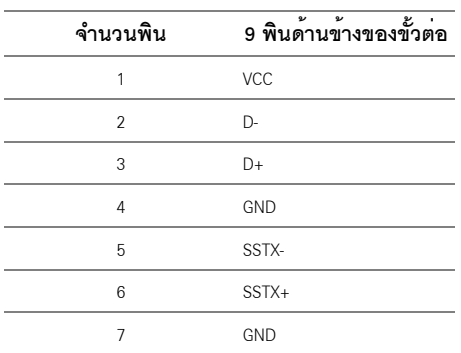

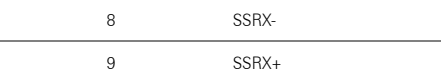

# ขั้วต<sup>่</sup>อดาวน<sup>์</sup>สตรีม USB

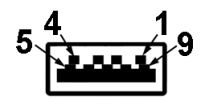

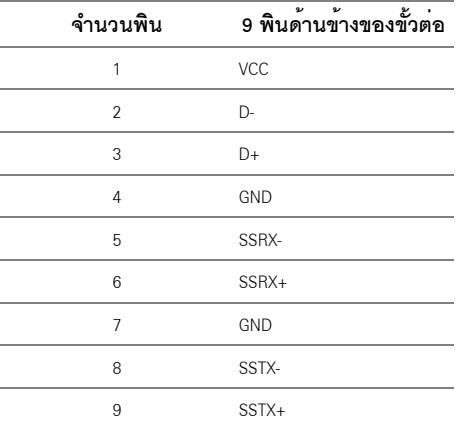

# ขั้วต่อ USB Type-C

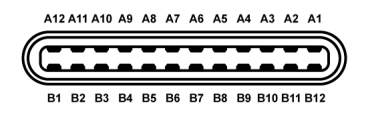

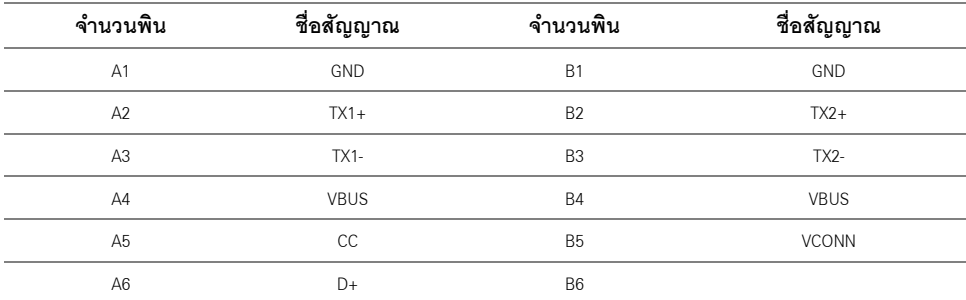

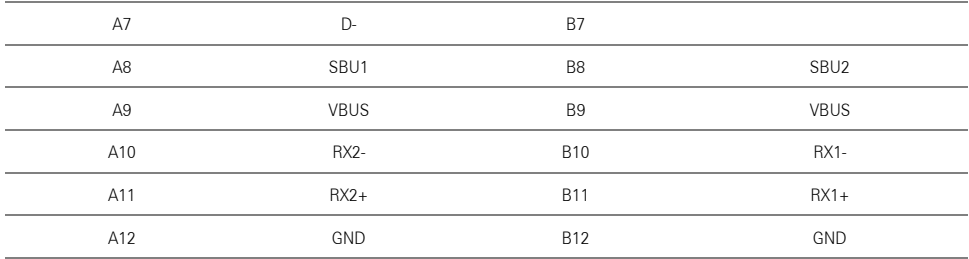

#### พคร์ต USB

- 1 x USB Type-C ด้านล่าง
- ว x IISB 3.0 คัพสตรีบ ด้านลาง
- 2 x LISB 3.0 ดาวน์สตรีบ ด้านล่าง
- 2 x USB 3.0 ดาวน์สตรีม ด้านข้าง
- พอร์ตสำหรับชาร์จไฟ- พอร์ตที่มีรูปไอคอนแบตเตอรี่ SS<del>C (</del>1 สนับสนนความสามารถในการชาร<sup>์</sup>จไฟแบบเร็ว หากอปกรณ์สามารถใช้งานร่วมกันได<sup>้</sup>กับ BC1.2
- หมายเหตุ: การทำงานของ USB 3.0 จะต้องใช้กับคอมพิวเตอร์ที่ทำงานกับ USB 3.0 U
- หรือจอภาพอยู่ในโหมดประหยัดพลังงานเท่านั้น ถ้าปิดจอภาพแล้วเปิดใหม่ อุปกรณ์ต่อพวงต่างๆ<br>ที่เชื่อมต่อไว้อาจต้องใช้เวลาสองสามวินาที เพื่อให้ทำงานได้ตามปกติ

### <span id="page-21-0"></span>นโยบายพิกเซลและคุณสมบัติของจอภาพ LCD

ระหว่างกระบวนการผลิตจอภาพ I CD

ไม่ใช่เรื่องผิดปกติที่จะมีหนึ่งหรือหลายพิกเซลที่สว่างคงที่ในสถานะที่ไม่มีการเปลี่ยนแปลง ซึ่งมองเห็นได้ยาก และไม่มีผลกระทบใดๆ กับคุณภาพของการแสดงผลหรือความสามารถในการใช้งาน ดข้อมลเพิ่มเติมเกี่ยวกับนโยบายคณภาพและพิกเซลจอภาพของ Dell ได้ที่ไซต์ผ่ายสนับสนนของ Dell ได้ที่: http://www.dell.com/support/monitors

# <span id="page-22-0"></span>้คมือการดแลรักษา

#### การทำความสะอาดจอภาพของคณ

ข้อควรระวัง: อานและปฏิบัติตาม <u>ขั้นตอนเพื่อความปลอดภัย</u> ก**่อนที่จะทำความสะอาดจอภาพ** ้คำเตือน: ก่อนที่จะทำความสะอาดจอภาพ ให้ถอดปลั๊กสายไฟจอภาพออกจากเต้าเสียบไฟฟ้า <del>ัย ง</del><br>สำหรับวิธีที่ดีที่สุดขอให้ปฏิบัติตามคำแนะนำในรายการด้านล**่าง ขณะนำเครื่องออกจากบรรจุภัณฑ**์ ทำความสะอาด หรือดแลจอภาพ:

- ในการทำความสะอาดหน<sup>้</sup>าจอป้องกันไฟฟ้าสถิต ใช้ผ้านุ่มที่สะอาดชบน้ำเปียกหมาดๆ ถ<sup>้</sup>าเป็นไปได<sup>้</sup> ใช้กระดาษทำความสะคาดหน้าจุดแบบพิเศษ ้น้ำยาทำความสะอาดที่มีฤทธิ์รุนแรง หรือเครื่องเปาอากาศ
- ใช้ผ้าชบน้ำอนที่เปียกหมาดๆ เพื่อทำความสะอาดจอภาพ หลีกเลี่ยงการใช้ผงซักฟอก หรือสารที่มีลักษณะเดียวกัน ที่ทิ้งคราบฟิล์มบางๆ ไว<sup>้</sup>บนจอภาพ
- หากคุณสังเกตเห็นผงแป้งสีขาว เมื่อคุณแกะจอภาพออกจากกล่อง ให้เช็ดด้วยผ้า
- ิดแลจอภาพด้วยความระมัดระวัง เนื่องจากจอภาพสีเข้มอาจเป็นรอยขีดข่วน และมีรอยครูดสีขาวได้มากกว่าจอภาพสีอ่อน
- เพื่อช<sup>่</sup>วยให้ภาพคงคุณภาพดีที่สุดบนจอภาพ ขอให<sup>้</sup>ใช<sup>้</sup>โปรแกรมรักษาหน<sup>้</sup>าจอที่เปลี่ยนภาพตลอด และปิดจอภาพเบื่อไบ่ใช้งาน

## <span id="page-23-1"></span><span id="page-23-0"></span>้การต่อขาตั้ง

หมายเหตุ: ขาตั้งไม่ได้ต่ออยู่ เมื่อส่งมอบจอภาพจากโรงงาน U หมายเหตุ: การติดตั้งใดยืนอื่นๆ โปรดดูที่คู่มือการยืนตามลำดับการตั้งค<sup>่</sup>าสำหรับคำแนะนำในการติดตั้ง U ข้อควรระวัง: ห<sup>้</sup>ามเอาจอมอนิเตอร์ออกจากกล<sup>่</sup>องบรรจุกอนติดตั้งขาตั้ง

การติดตั้งขาตั้งจคมคนิเตคร์

- ดำเนินการตามคำแนะนำบนฝากลองในการถอดขาตั้งออกจากโฟมด<sup>้</sup>านบนที่ยึดไว<sup>้</sup>เพื่อความปลอดภัย  $\mathbf{1}$
- สอดฐานขาตั้งเข้าในสล็อตขาตั้งจนสุด  $\overline{2}$
- ดึงหวงยึดสกรูขึ้น และไขสกรูตามเข็มนาฬิกา 3
- หลังจากไขสกรูจนแน่นแล้ว ให้พับห่วงยึดสกรูเรียบลง  $\overline{\mathbf{4}}$

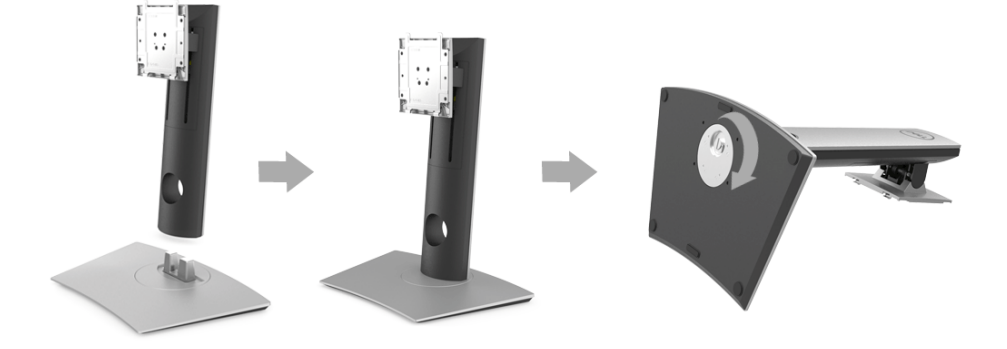

5 ยกฝาปิดขึ้นดังที่แสดงไว<sup>้</sup> เพื่อให<sup>้</sup>เห็นพื้นที่ VESA สำหรับชุดขาตั้ง

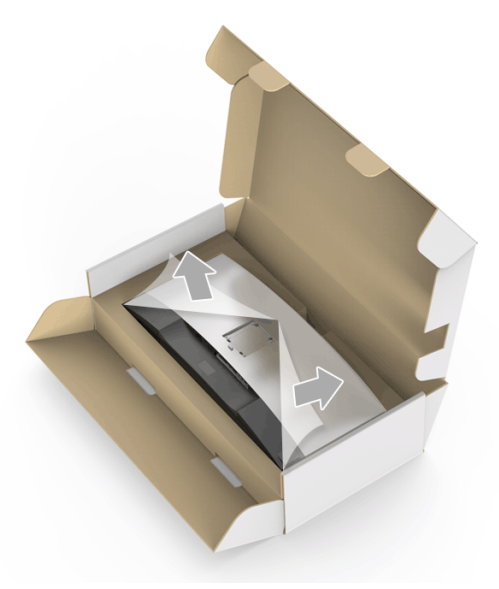

- 6 ยึดชุดขาตั้งนี้เข้ากับจอมอนิเตอร์
	- a วางแนวรองที่ด้านหลังของจอมอนิเตอร์ให้ตรงกับแถบทั้งสองที่ส่วนบนของขาตั้ง
	- **b** กดขาตั้งจนกระทั่งยึดเข<sup>้</sup>ากับจอมอนิเตอร<sup>์</sup>

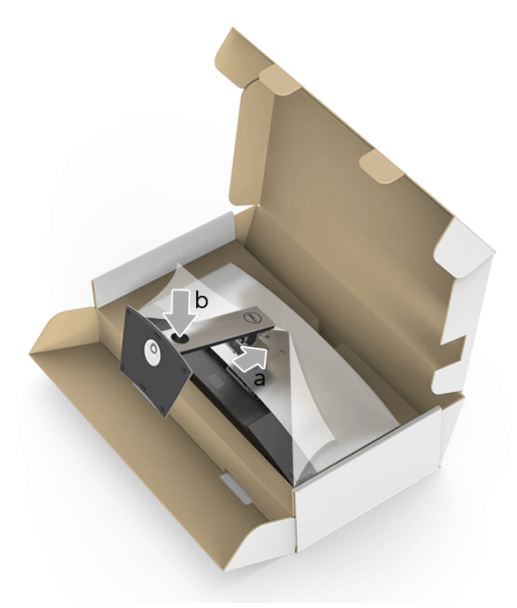

#### -<br>7 ตั้งจอมอนิเตอร์ขึ้น

- a สอดมือข<sup>้</sup>างหนึ่งเข้าในพื้นที่โฟมด<sup>้</sup>านล<sup>่</sup>างและใช้อีกมือยึดขาตั้งไว<sup>้</sup>
- b ยกจอมอนิเตอร์ขึ้นด้วยความระมัดระวัง เพื่อป้องกันลื่นหรือหล<sup>ุ่</sup>น

ข้อควรระวัง: ห<sup>้</sup>ามกดบนแผงหน<sup>้</sup>าจอในขณะยกจอมอนิเตอร์ขึ้น Λ

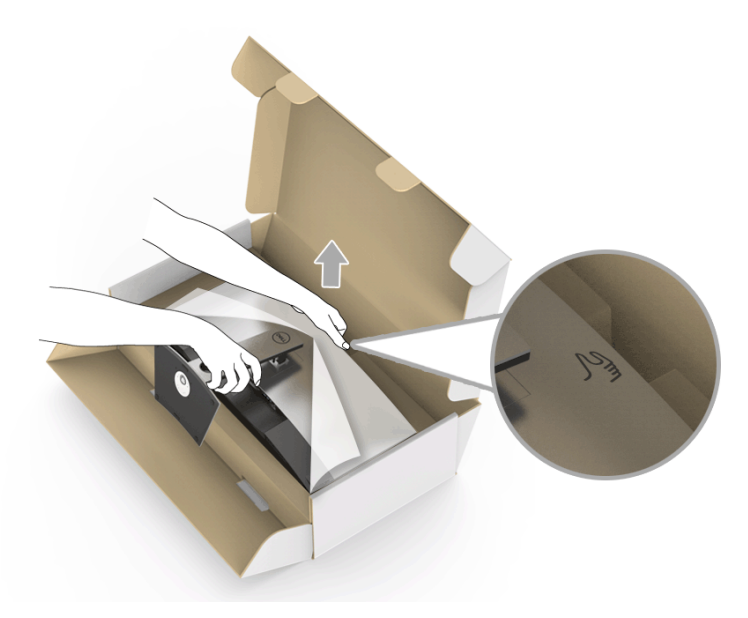

8 ถอดฝาปิดออกจากจอมอนิเตอร์

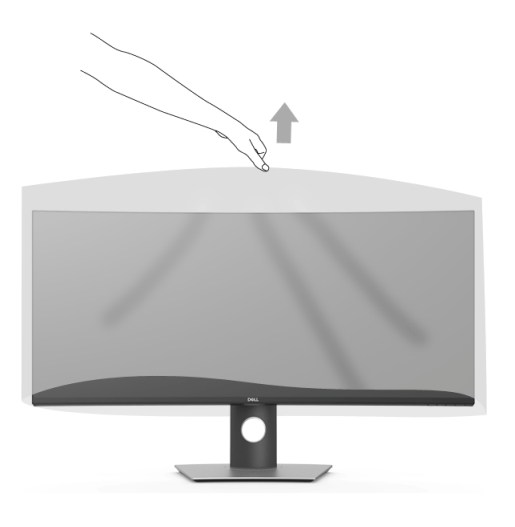

### <span id="page-26-0"></span>การเชื่อมต<sup>่</sup>อจอแสดงผลของคุณ

้คำเตือน: ก่อนที่คุณจะเริ่มกระบวนการใด ๆ ในส่วนนี้ ให้ปฏิบัติตาม ขั้นตอนเพื่อความปลอดภัย **หมายเหตุ**: อย<sup>่</sup>าเชื่อมต<sup>่</sup>อสายเคเบิลทั้งหมดเข<sup>้</sup>ากับคอมพิวเตอร<sup>์</sup>พร้อมกัน

การเชื่อมต่อจอภาพกับคอมพิวเตอร์:

- ปิดคอมพิวเตอร์ของคุณ และดึงสายไฟออก  $\mathbf{1}$
- เชื่อมต่อสายเคเบิล HDMI/DP/USB Type-C จากจอภาพเข้าไปยังคอมพิวเตอร์หรืออุปกรณ์ USB Type-C ของคุณ  $\mathfrak{p}$

### การเชื่อมต่อสายเคเบิล HDMI

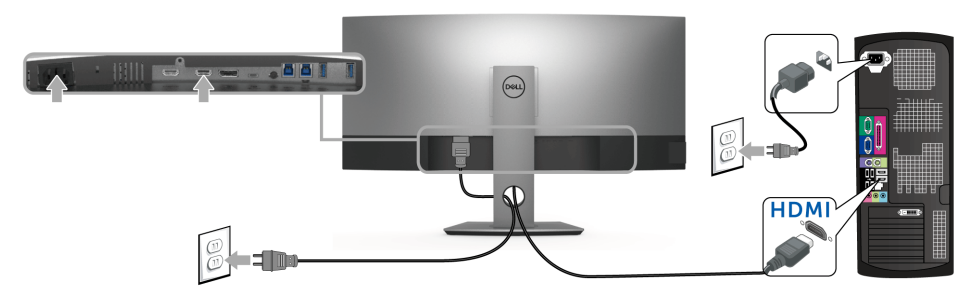

- ่ **22 หมายเหตุ**: ค่าเริ่มต้นที่ตั้งมาจากโรงงานใน U3818DW คือ HDMI 2.0 หากจอภาพไม<sup>่</sup>สามารถแสดงเนื้อหาใดๆ<br>หลังจากที่เชื่อมต่อสายเคเบิล HDMI เข้าแล**้ว ให**้ดำเนินการตามขั้นตอนด้านล่าง เพื่อเปลี่ยนการตั้งค่าจาก HDMI 2.0 เป็น HDMI 14<sup>.</sup>
	- กดบุ่มที่สองถัดจากบุ่ม พื่อเปิดใช้งานเมนู OSD
	- . ใช้ปุ่ม และ เพื่อไฮไลต์ Input Source (แหล่งสัญญาณขาเข้า) จากนั้นใช้ปุ่ม ? เพื่อเข้าไปยังเมนยอย
	- $\cdot$   $\lim_{n \to \infty}$   $\bullet$   $\lim_{n \to \infty}$   $\bullet$   $\lim_{n \to \infty}$   $\frac{1}{n}$
	- กดปุ่ม �� ค้างไว<sup>้</sup>เป็นเวลาประมาณ 10 วินาที และจะปรากฏข<sup>้</sup>อความการกำหนดค<sup>่</sup>า HDMI ขึ้น

ใช้ปุ่ม V เพื่อเลือก Disable (ปิดทำงาน) และเปลี่ยนการตั้งคา

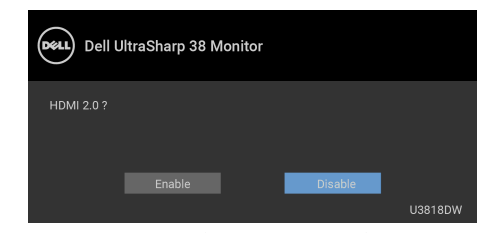

ทำซ้ำขั้นตอนด<sup>้</sup>านบนเพื่อเปลี่ยนแปลงการตั้งค<sup>่</sup>ารูปแบบ HDMI ถ<sup>้</sup>าจำเป็น

#### การเชื่อมต<sup>่</sup>อสายเคเบิล DisplayPort (DP เป็น DP)

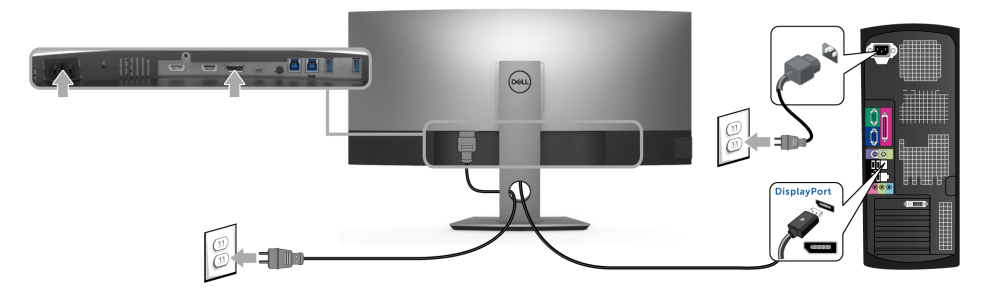

**หมายเหตุ**: ค่าเริ่มต้นที่ตั้งมาจากโรงงานใน U3818DW คือ DP1.2 หากจอภาพไม<sup>่</sup>สามารถแสดงเนื้อหาใดๆ<br>หลังจากที่เชื่อมต่อสายเคเบิล DP เข้าแล**้ว ให**้ดำเนินการตามขั้นตอนด้านล่าง เพื่อเปลี่ยนการตั้งค<sup>่</sup>าจาก DP1.2 เป็น U DP1.1:

- กดบุ่มที่สองถัดจากบุ่ม (พื่อเปิดใช<sup>้</sup>งานเมนู OSD
- ไข้ปุ่ม �� และ �� เพื่อไฮไลต์ Input Source (แหล่งสัญญาณขาเข้า) จากนั้นใช้ปุ่ม ��  $\bullet$ เพื่อเข<sup>้</sup>าไปยังเมนยอย
- . ใช้ปุ่ม Q และ V เพื่อไฮไลต์ DP.
- ึกดปุ่ม ❤️ ค้างไว้เป็นเวลาประมาณ 10 วินาที และจะปรากฏข้อความการกำหนดค<sup>่</sup>า DP ขึ้น

เพื่อเลือก Disable (**ปิดทำงาน**) และเปลี่ยนการตั้งค<sup>่</sup>า  $2\pi$ 

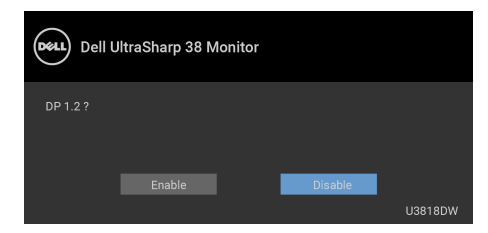

ทำซ้ำขั้นตอนด<sup>้</sup>านบนเพื่อเปลี่ยนแปลงการตั้งค<sup>่</sup>ารูปแบบ DP ถ<sup>้</sup>าจำเป็น

### การเชื่อมต<sup>่</sup>อสายเคเบิล USB Type-C

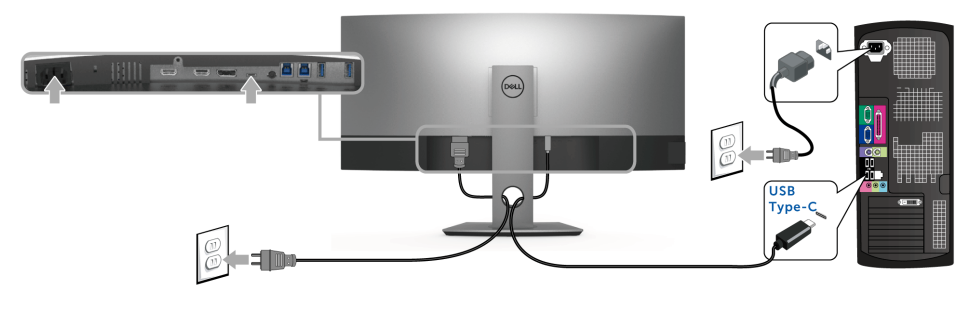

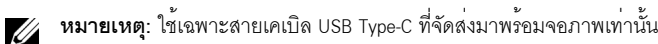

- พอร์ตนี้สนับสนุนโหมดลำรอง DisplayPort (DP 1.2 มาตรฐานเท่านั้น)
- พอร์ตระบบจายไฟ USB Type-C ตามข้อบังคับ (PD เวอร์ชัน 2.0) สามารถจายไฟได้สูงถึง 100 W
- หากโน้ตบุ๊กของคุณต้องการกำลังไฟมากกว<sup>่</sup>า 95 W ในการดำเนินงาน และแบตเตอรี่มีพลังงานเหลือน้อยแล้ว ิ<br>คาจไม่สามารถรับการจายไฟเข้าหรือชาร์จไฟด้วยพคร์ต USB PD ของ U3818DW ได้

ข้อควรระวัง: ภาพกราฟิกใช้เพื่อการแสดงภาพประกอบเท่านั้น ลักษณะจริงของคอมพิวเตอร์อาจแตกต่างไฟจากนี้

#### การเชื่อมต่อสาย USB 3.0

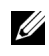

**หมายเหตุ**: เพื่อป้องกันข้อมูลเสียหายหรือสูญหาย ก<sup>่</sup>อนทำการเปลี่ยนพอร์ตอัพสตรีม USB ตรวจสอบให<sup>้</sup>แน่ใจว<sup>่</sup>า "ไม่มี" การใช้อุปกรณ์เก็บข้อมูล USB ใดๆ โดยคอมพิวเตอร์ที่เชื่อมต่อเข้ากับพอร์ตอัพสตรีม USB ของมอนิเตอร์อยู่

หลังจากที่คุณเชื่อมต่อสายเคเบิล HDMI/DP/USB Type-C เสร็จสมบูรณ์แล้ว ให้ปฏิบัติตามขั้นตอนด้านล่าง เพื่อเชื่อมต่อสายเคเบิล USB 3.0 เข้ากับคอมพิวเตอร์ และดำเนินการตั้งค<sup>่</sup>าจอภาพของคุณให้เสร็จสมบูรณ์:

a. **เชื่อมต<sup>่</sup>อเข้าคอมพิวเตอร์หนึ่งเครื่อง**: เชื่อมต่อพอร์ตอัพสตรีม USB 3.0 (ให**้สายมาพร**์คม) เข้ากับพอร์ต USB 3.0  $\mathbf{1}$ ที่เหมาะสมบนคอมพิวเตอร์ของคณ

b. **เชื่อมต<sup>่</sup>อคอมพิวเตอร์สองเครื่อง**\*: เชื่อมตอพอร์ตอัพสตรีม USB 3.0 เข<sup>้</sup>ากับพอร์ต USB 3.0 ที่เหมาะสมบนคอมพิวเตอร์ทั้งสองเครื่อง จากนั้น ใช<sup>้</sup>เมนู OSD เพื่อเลือกระหวางแหล่งข้อมูลอัพสตรีม USB ทั้งสองและแหล**่**งสัญญาณขาเข้า โปรดดู USB Select Switch (สวิตช<sup>์</sup>เลือก USB)

- เชื่อมต่ออุปกรณ์ต่อพวง USB 3.0 เข้าพอร์ตดาวน์สตรีม USB 3.0 บนจอมอนิเตอร์  $\overline{2}$
- 3 เสียบสายไฟของคอมพิวเตอร์และจอมอนิเตอร์ของคณเข้ากับเต้าเสียบในบริเวณใกล้เคียง

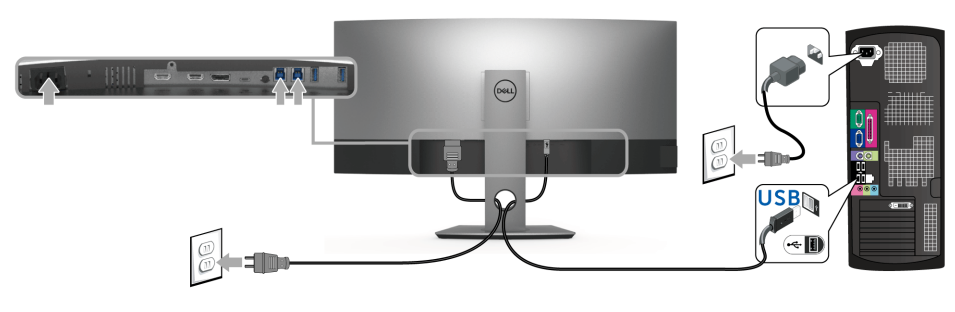

a เชื่อมต<sup>่</sup>อเข<sup>้</sup>าคอมพิวเตอร์หนึ่งเครื่อง

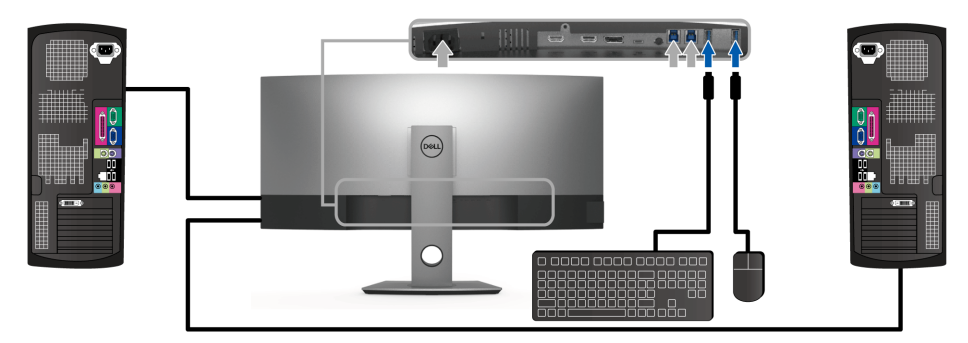

b. เชื่อมต่อคอมพิวเตอร์สองเครื่อง

\* เมื่อทำการเชื่อมต่อคอมพิวเตอร์สองเครื่องเข้ากับจอมอนิเตอร์ จะสามารถกำหนดพอร์ตดาวน์สตรีม USB ของจอมอนิเตอร์สำหรับแป้นพิมพ์และเม้าส์สำหรับสัญญาณขาเข้าที่แตกต่างกันจากคอมพิวเตอร์ทั้งสอง โดยการเปลี่ยนการตั้งค<sup>่</sup>า USB Selection (**การเลือก USB**) จากเมนู OSD (ดู USB Selection (การเลือก USB) ลำหรับรายละเอียด)

- เปิดจอแสดงผลและคอมพิวเตอร์  $\mathbf{A}$ ้ถ้าจอแสดงผลแสดงภาพขึ้นมา หมายความว่าการติดตั้งนั้นสมบูรณ์ ถ้าไม่มีภาพปรากภูบนจอ ให้อ่าน ปัญหาเฉพาะเรื่อง Universal Serial Bus
- ใช้ที่ยึดสายบบขาตั้งจุดภาพ เพื่อเก็บสายเคเบิลเข้าที่  $\overline{5}$

### <span id="page-30-0"></span>การจัดการกับสายเคเบิล

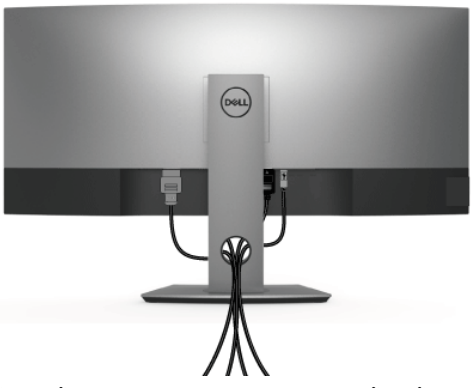

หลังจากต<sup>่</sup>อสายเคเบิลที่จำเป็นทั้งหมดเข้ากับจอแสดงผล และคอมพิวเตอร์เรียบร<sup>้</sup>อยแล้ว (สำหรับการต<sup>่</sup>อสายเคเบิล ดู การเชื่อมต<sup>่</sup>อจอแสดงผลของคุณ) ให**้ใช**้ชองเก็บสายเพื่อจัดสายเคเบิลทั้งหมดให<sup>้</sup>เรียบร้อย ตามรูปด้านบน

## <span id="page-30-1"></span>การนำขาตั้งจอแสดงผลออก

22 **หมายเหตุ**: เพื่อป้องกันรอยขีดข่วนและความเสียหายบนหน้าจอโคง LCD ขณะถอดขาตั้งออก จะต้องดูให<sup>้</sup>แน่ใจว่า<br>วางจอภาพไว้บนโฟมที่นุ่มและสะอาดดีแล้ว การสัมผัสโดยตรงกับวัตถุที่มีความแข็งอาจทำให<sup>้</sup>เกิดความเสียหายต<sup>่</sup>อจอมอนิเตอร<sup>์</sup>แบบโค<sup>้</sup>งได<sup>้</sup>

// หมายเหตุ: การติดตั้งใดยืนอื่นๆ โปรดดูที่คู่มือการยืนตามลำดับการตั้งค<sup>่</sup>าสำหรับคำแนะนำในการติดตั้ง

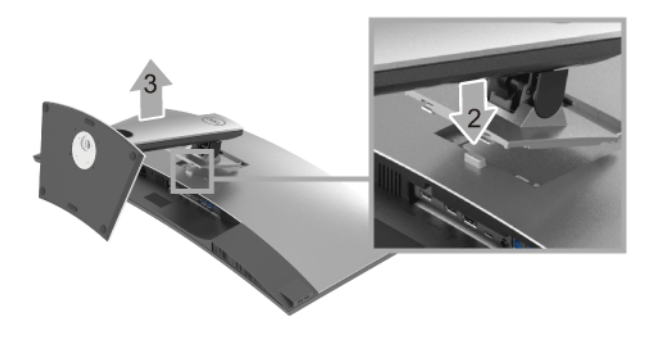

การถอดขาตั้งออก:

- 1 วางมอนิเตอร์ลงบนผ้านุ่มหรือโซฟานุ่ม
- 2 กดปุ่มปลดล็อกขาตั้งค<sup>้</sup>างไว<sup>้</sup>
- 3 ยกขาตั้งออกจากจอภาพ

# <span id="page-31-0"></span>อุปกรณ์ยึดผนัง (อุปกรณ์ซื้อเพิ่ม)

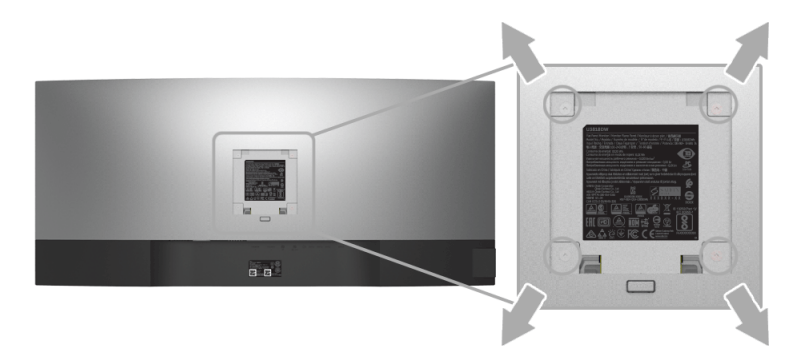

(ขนาดสกรู: M4 x 10 มม.)

ให<sup>้</sup>ดูขั้นตอนที่มาพร<sup>้</sup>อมกับชุดยึดผนัง VESA ที่ใช<sup>้</sup>ด้วยกันได<sup>้</sup>

- วางหน้าจอแสดงผลบนผ้าหรือเบาะที่นุ่มบนโต๊ะที่มีพื้นผิวเรียบและมั่นคง  $\mathbf{1}$
- ถอดขาตั้งออก  $\mathfrak{p}$
- 3 ใช้ไขควงแฉกเพื่อถอดสกรู 4 ตัวที่ยึดฝาปิดพลาสติกออก
- ติดแผ<sup>่</sup>นโลหะยึดจากชุดติดผนังเข<sup>้</sup>ากับจอมอนิเตอร์  $\overline{4}$
- ยึดจอมอนิเตอร์บนผนังโดยทำตามขั้นตอนที่มาพร้อมกับชุดยึดผนัง 5
- **หมายเหตุ**: สำหรับเฉพาะใช<sup>้</sup>กับแผ<sup>่</sup>นโลหะยึดผนังในรายการ UL ซึ่งสามารถรับน้ำหนัก/โหลดต่ำสุดที่ 36.4 กก. V

# <span id="page-32-3"></span><span id="page-32-0"></span>การใช้งาบจอภาพ

### <span id="page-32-1"></span>เปิดจอภาพ

กดบุ่ม • เพื่อเปิดจอภาพ

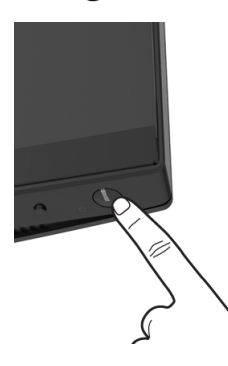

# <span id="page-32-2"></span>การใช้ปุ่มควบคุมบนแผงด้านหน้า

ใช้ปุ่มควบคุมที่อยู่ด้านหน้าของจอภาพในการปรับการตั้งคา

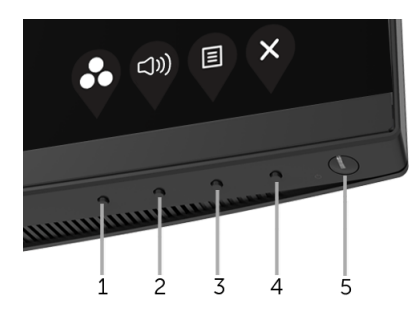

ตารางต่อไปนี้ระบุปุ่มที่แผงควบคุมด้านหน้า:

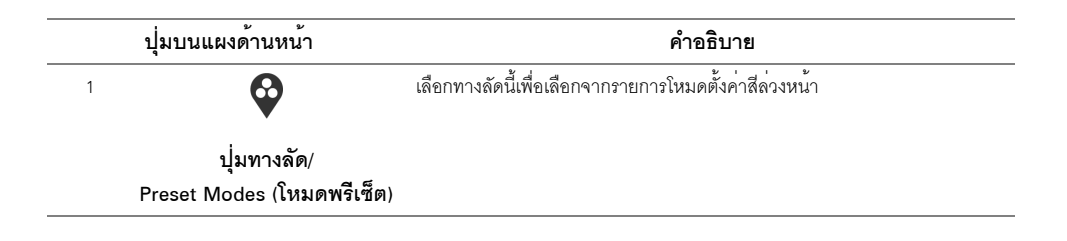

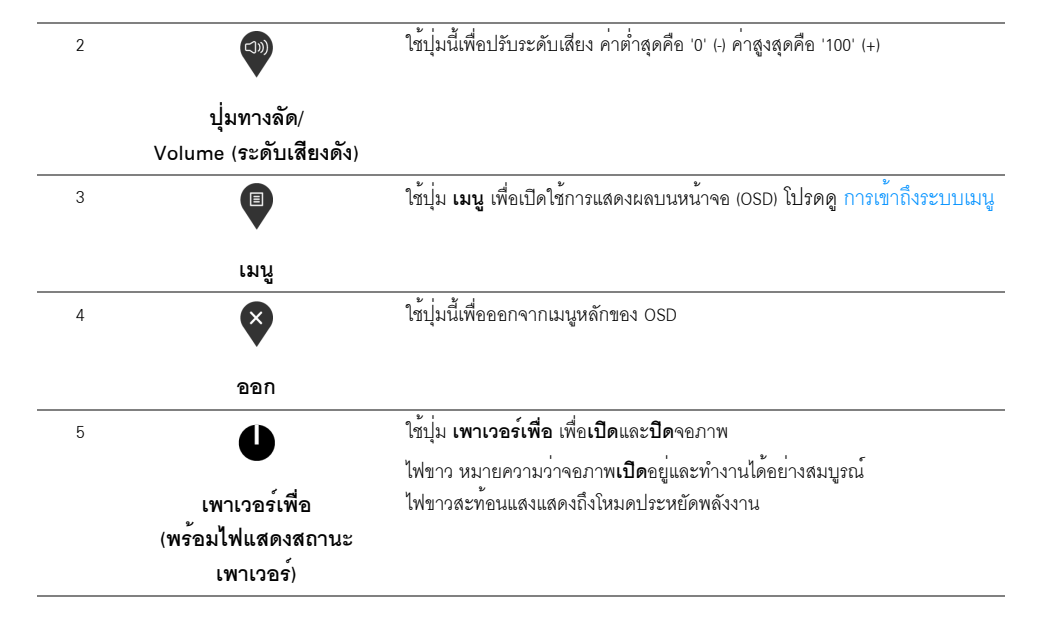

### ปุ่มบนแผงด้านหน้า

ใช้ปุ่มต่างๆ ที่อยู่ด้านหน้าของจอภาพเพื่อปรับการตั้งคาภาพ

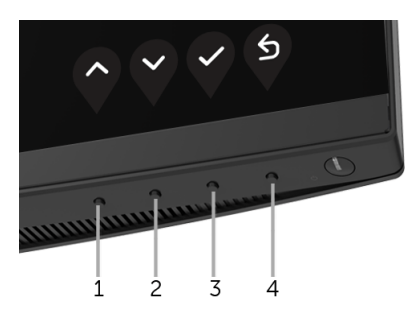

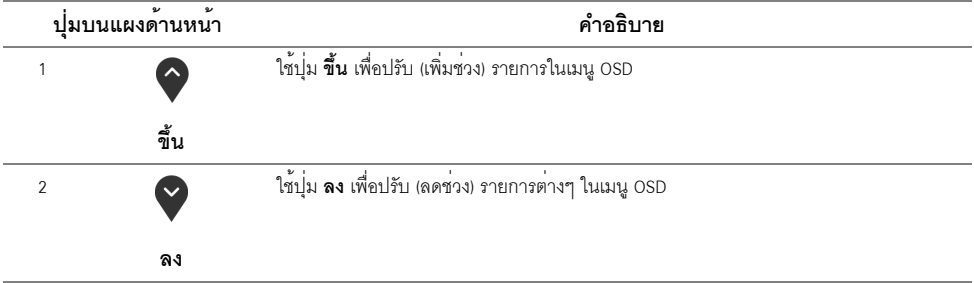

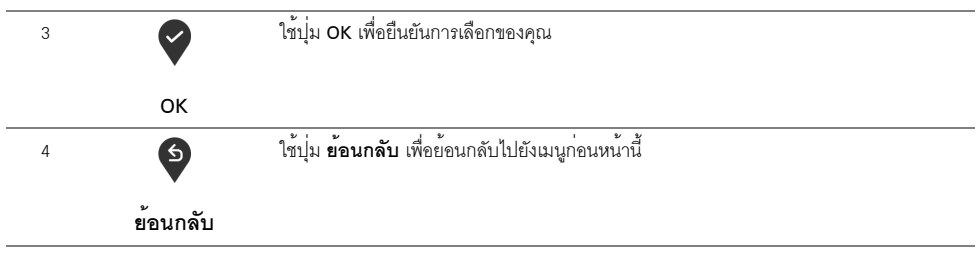

# <span id="page-34-0"></span>การใช<sup>้</sup>เมนที่แสดงบนหน้าจอ (OSD)

### <span id="page-34-1"></span>การเข้าถึงระบบเมนู

U

**หมายเหตุ**: ถ<sup>้</sup>าคุณเปลี่ยนแปลงการตั้งคา จากนั้นใช้งานอีกเมนูหนึ่ง หรือออกจากเมนู OSD, ้จอภาพจะบันทึกการเปลี่ยนแปลงเหล<sup>่</sup>านั้นโดยอัตโนมัติ นอกจากนี้การเปลี่ยนแปลงยังถูกบันทึก ถ้าคุณเปลี่ยนแปลงการตั้งค่า จากนั้นรอให<sup>้</sup>เมนู OSD หายไป

กดปมเพื่อเปิดเมน <sup>■</sup> OSD และแสดงเมนหลัก  $\mathbf{1}$ 

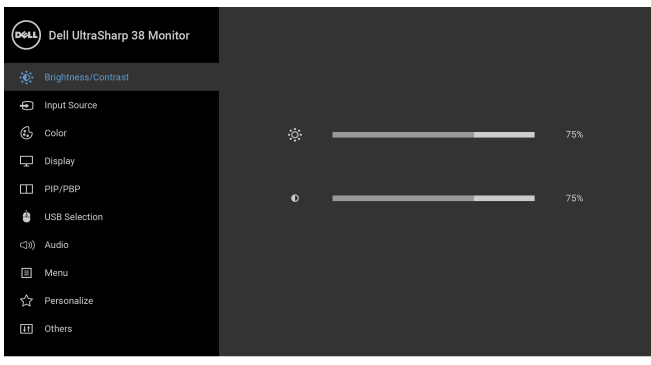

- 
- 2 กดปุ่ม ♥ และ ♥ เพื่อเลื่อนระหว่างตัวเลือกการตั้งค่า ในขณะที่คุณย้ายจากไอคอนหนึ่งไปยังอีกไอคอนหนึ่ง -<br>ชื่อตัวเลือกจะถูกเน่น ดูตารางดานลางสำหรับรายการอย่างสมบูรณ์ของตัวเลือกทั้งหมดที่ใช้ได้สำหรับจอแสดงผล
- กดบุ่ม ? หนึ่งครั้งเพื่อเปิดการทำงานตัวเลือกที่เน<sup>้</sup>นอยู<sup>่</sup>  $\overline{3}$
- 4
- ิกด ♥ เพื่อเข้าลู่เมนูย่อย และจากนั้นใช้ปุ่ม กำหนดทิศทาง ตามที่มีการระบุไว**้บนเมน**ู 5 เพื่อดำเนินการเปลี่ยนแปลงคาของคณ

# 6 เลือกตัวเลือก <sup>5</sup> เพื่อกลับไปยังเมนูหลัก

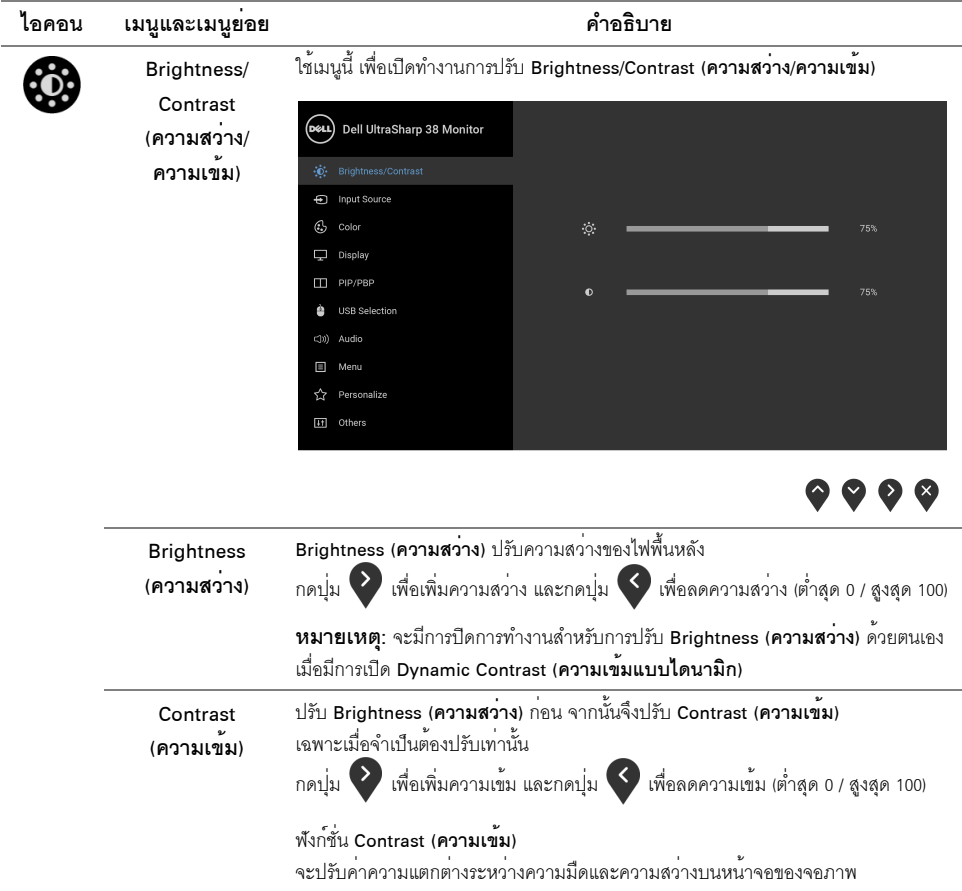

<span id="page-36-0"></span>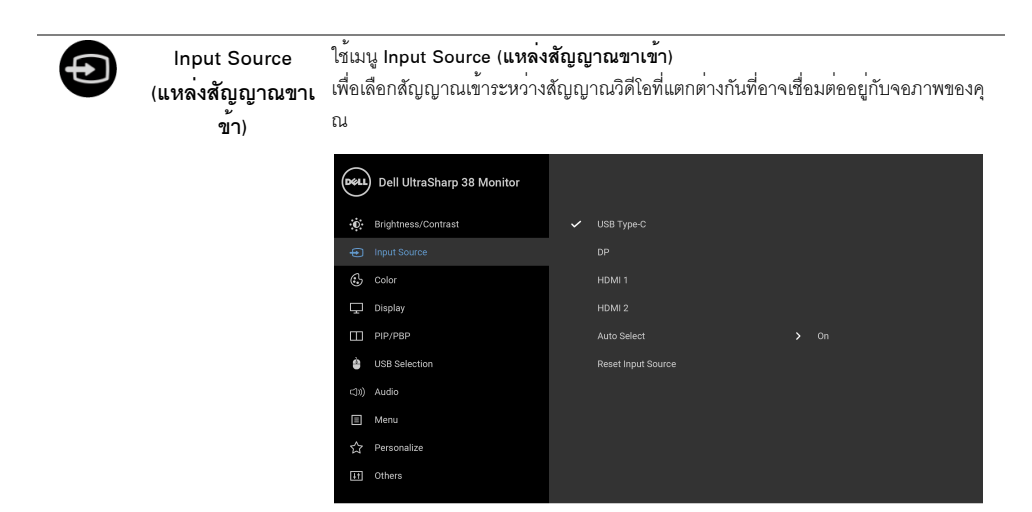

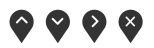

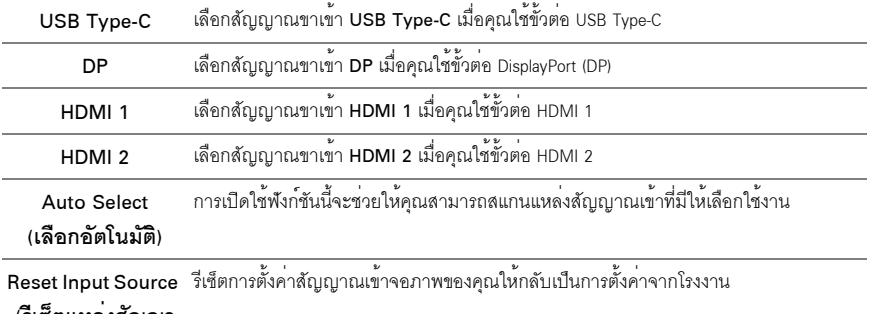

#### (รีเซ็ตแหลงสัญญา

ณขาเข**้า**)

ใช<sup>้</sup> Color (สี) ในการปรับโหมดการตั้งค<sup>่</sup>าสี Color (สี)

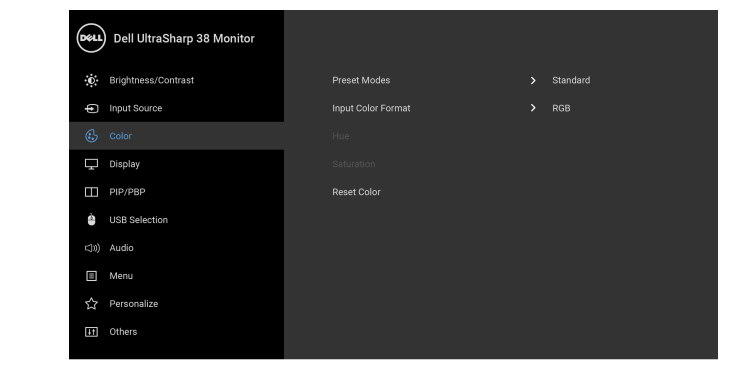

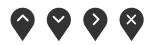

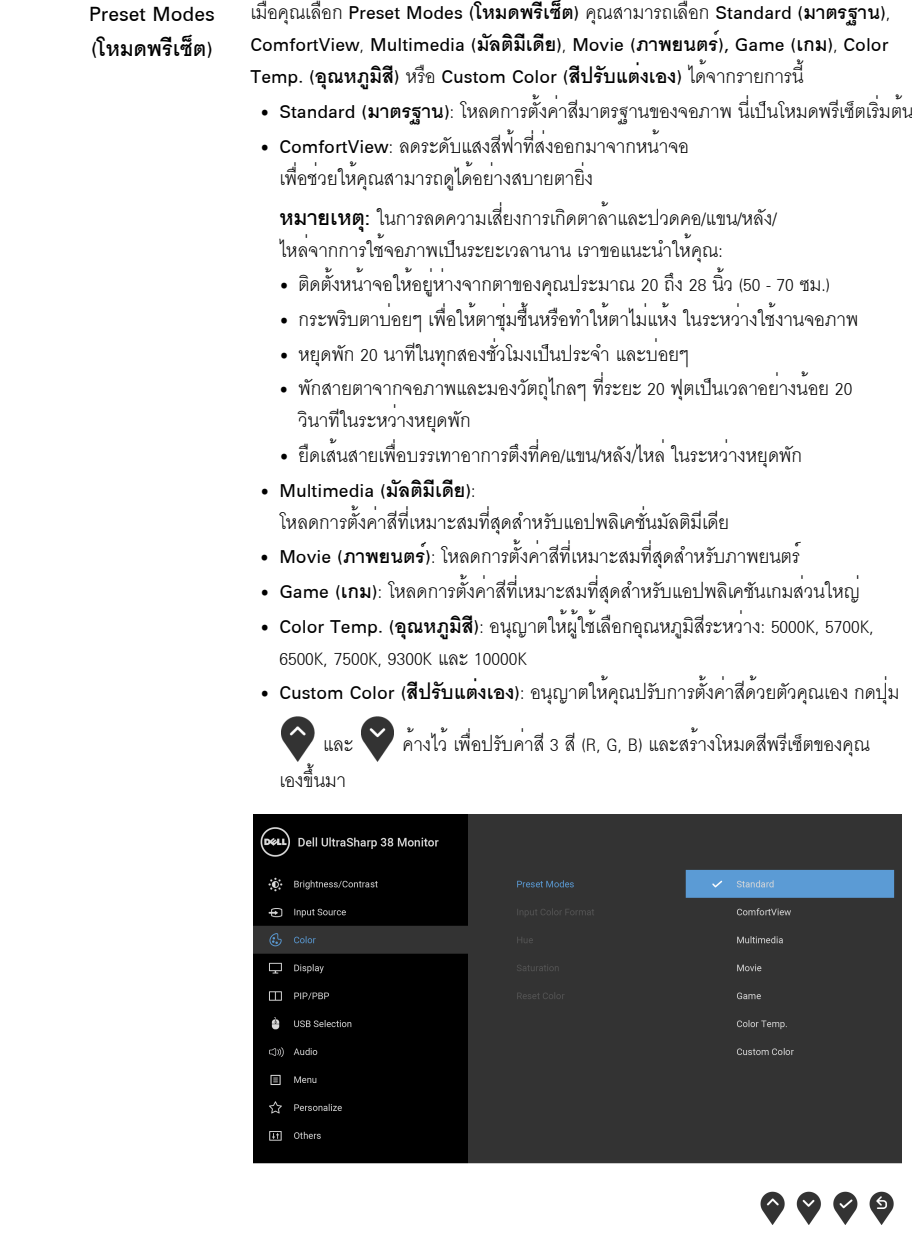

Input Color Format ช่วยให้ให้คุณสามารถตั้งค<sup>่</sup>าโหมดสัญญาณเข้าวิดีโอเป็น:

(**รูปแบบสีที่เข้าจอภ <sub>RGB: เ</mark>ลื**อกตัวเลือกนี้หากมีการเชื่อมต่อจอภาพของคุณเข้ากับคอมพิวเตอร์ (หรือเครื่องเล่น</sub>

 $\n <sup>n</sup>\n$ 

DVD) โดยใช้สายเคเบิล DP หรือ HDMI หรือ USB Type-C

YPbPr: เลือกตัวเลือกนี้ หากเครื่องเล<sup>่</sup>น DVD ของคณรองรับเฉพาะเอาท์พุท YPbPr

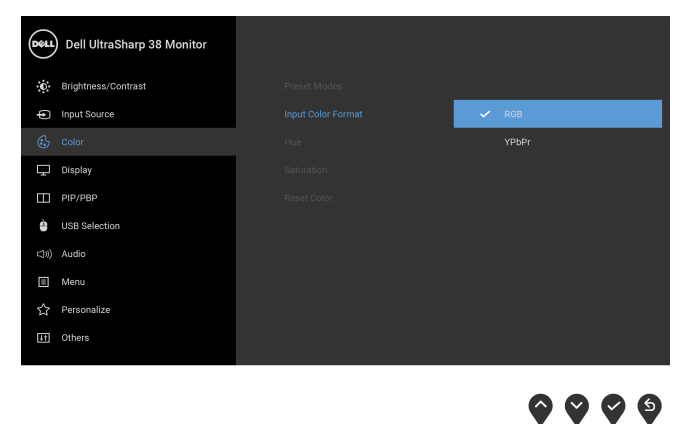

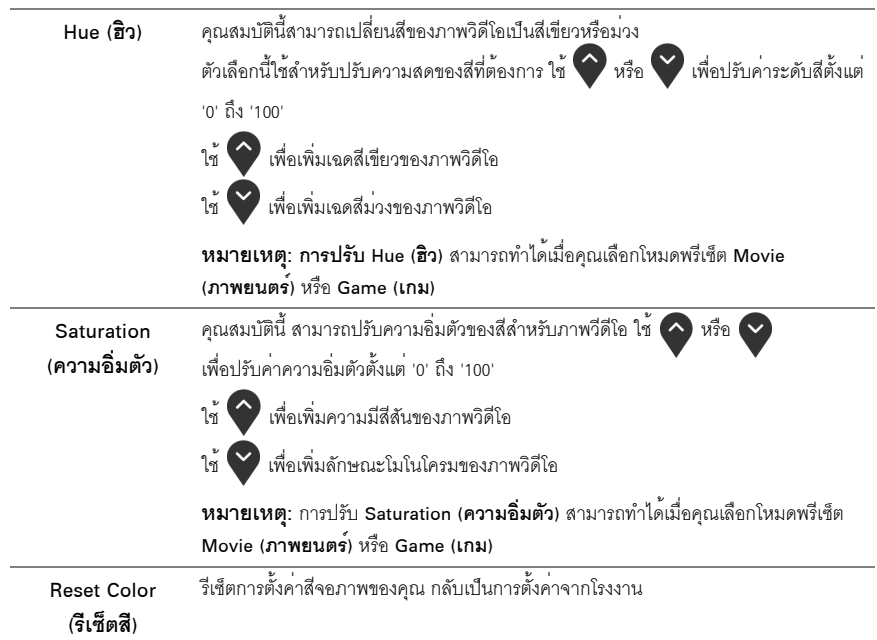

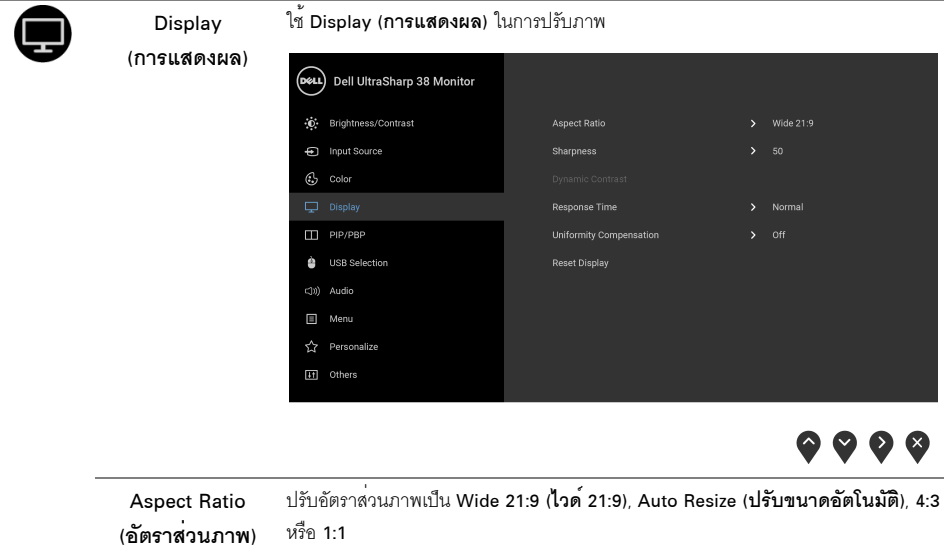

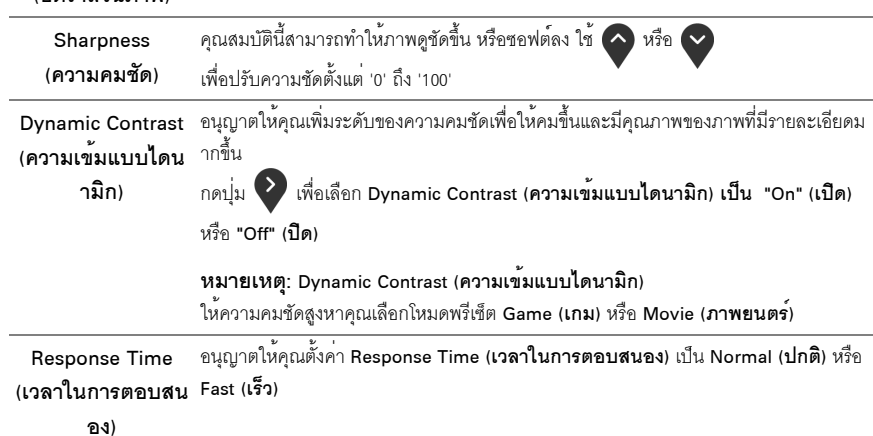

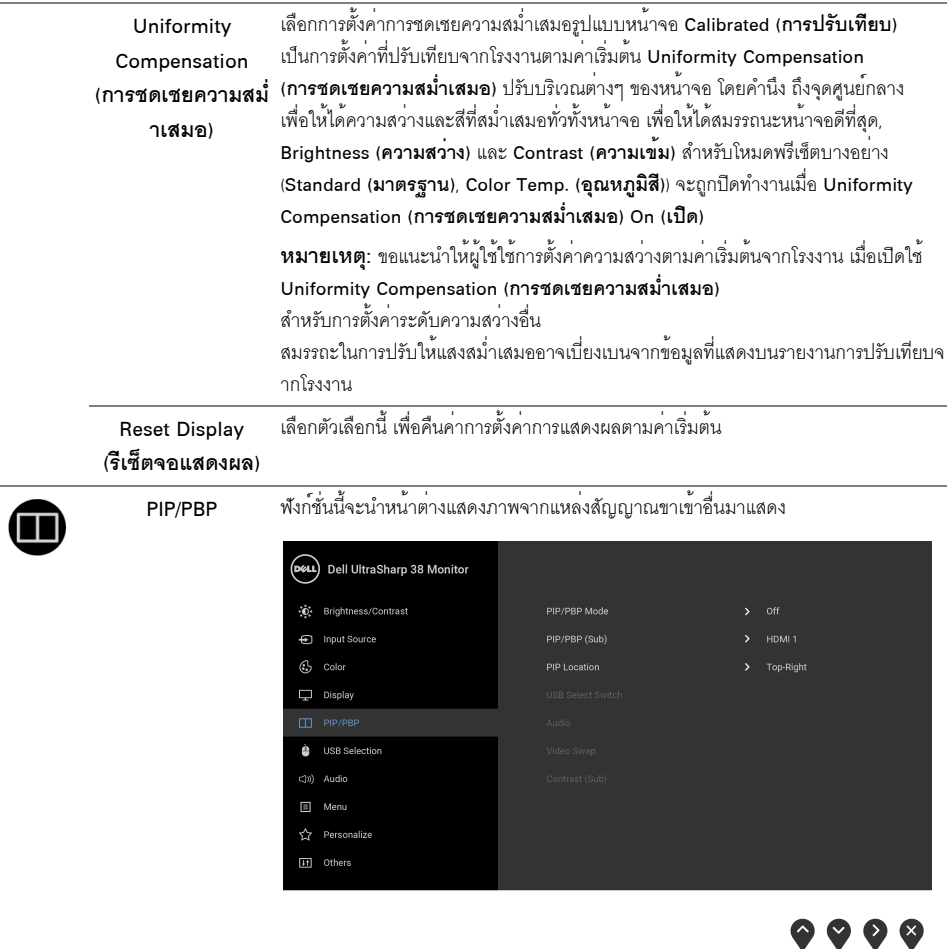

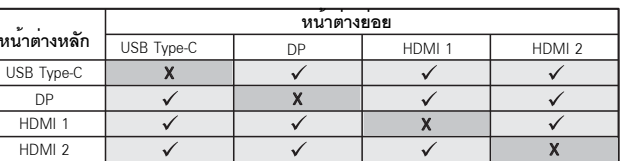

**หมายเหตุ**: จะแสดงภาพใน PBP ที่กลางหน<sup>้</sup>าจอ ไม่ใช<sup>่</sup>เต็มหน<sup>้</sup>าจอ

<span id="page-41-0"></span>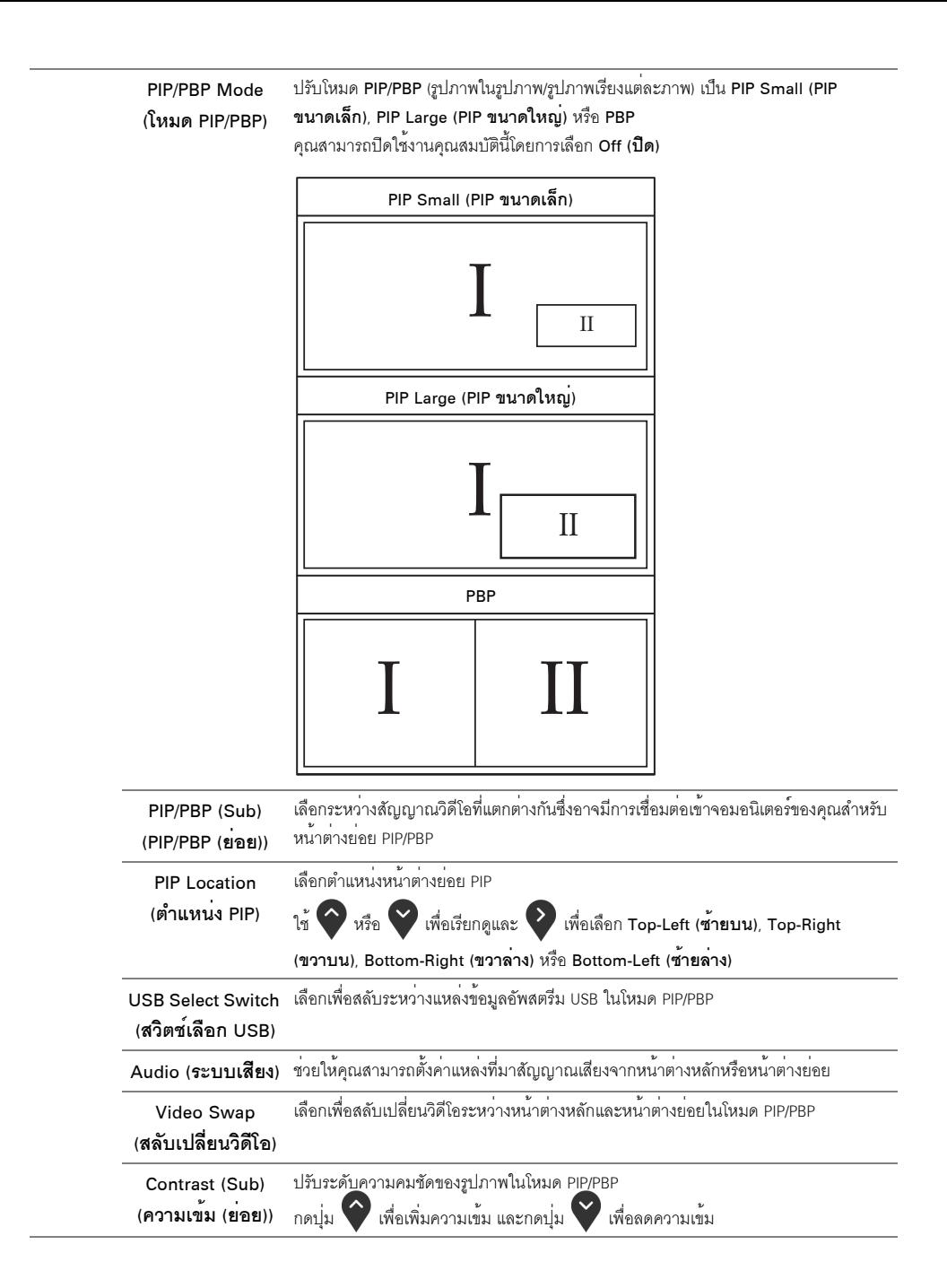

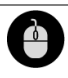

#### <span id="page-42-0"></span>**USB Selection** (การเลือก USB)

ช่วยให้คุณสามารถตั้งคาพอร์ตอัพสตรีม USB สำหรับสัญญาณขาเข้า (DP, HDMI 1 และ HDMI 2) เพื่อให<sup>้</sup>สัญญาณขาเข<sup>้</sup>าปัจจุบันสามารถใช้พอร์ตดาวน<sup>์</sup>สตรีม USB ของจอภาพ (เช่น แป้นพิมพ์และเมาส์) เมื่อคุณเชื่อมต่อคอมพิวเตอร์เข้าไปยังหนึ่งในพอร์ตอัพสตรีม

เมื่อคุณใช้พอร์ตอัพสตรีมเพียงพอร์ตเดียว จะมีการใช้งานพอร์ตอัพสตรีมที่มีการเชื่อมต่อไว<sup>้</sup>

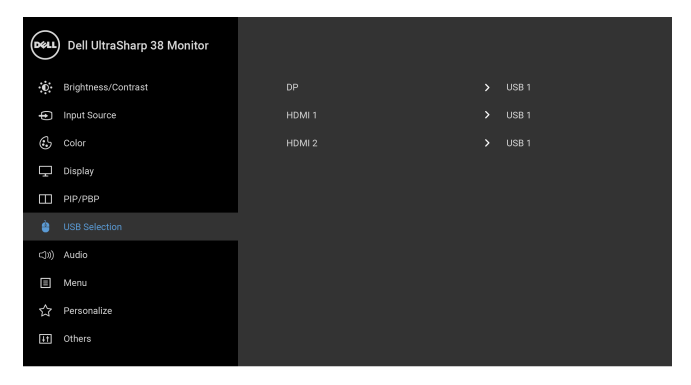

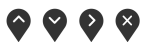

**หมายเหตุ**: เพื่อป้องกันข้อมูลเสียหายหรือสูญหาย ก<sup>่</sup>อนทำการเปลี่ยนพอร<sup>์</sup>ตอัพสตรีม USB ตรวจสอบให้แน่ใจว่า คอมพิวเตอร์ที่เชื่อมต่อเข้ากับพอร์ตอัพสตรีม USB -<br>ของจอภาพไม่มีการใช้อุปกรณ์เก็บข้อมูล USB ใดๆ อยู่

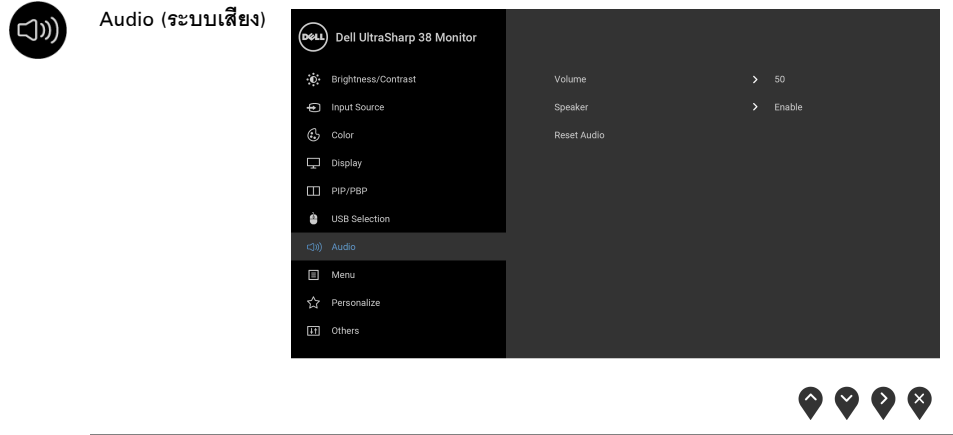

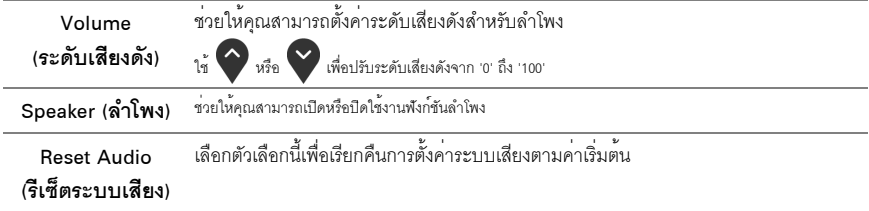

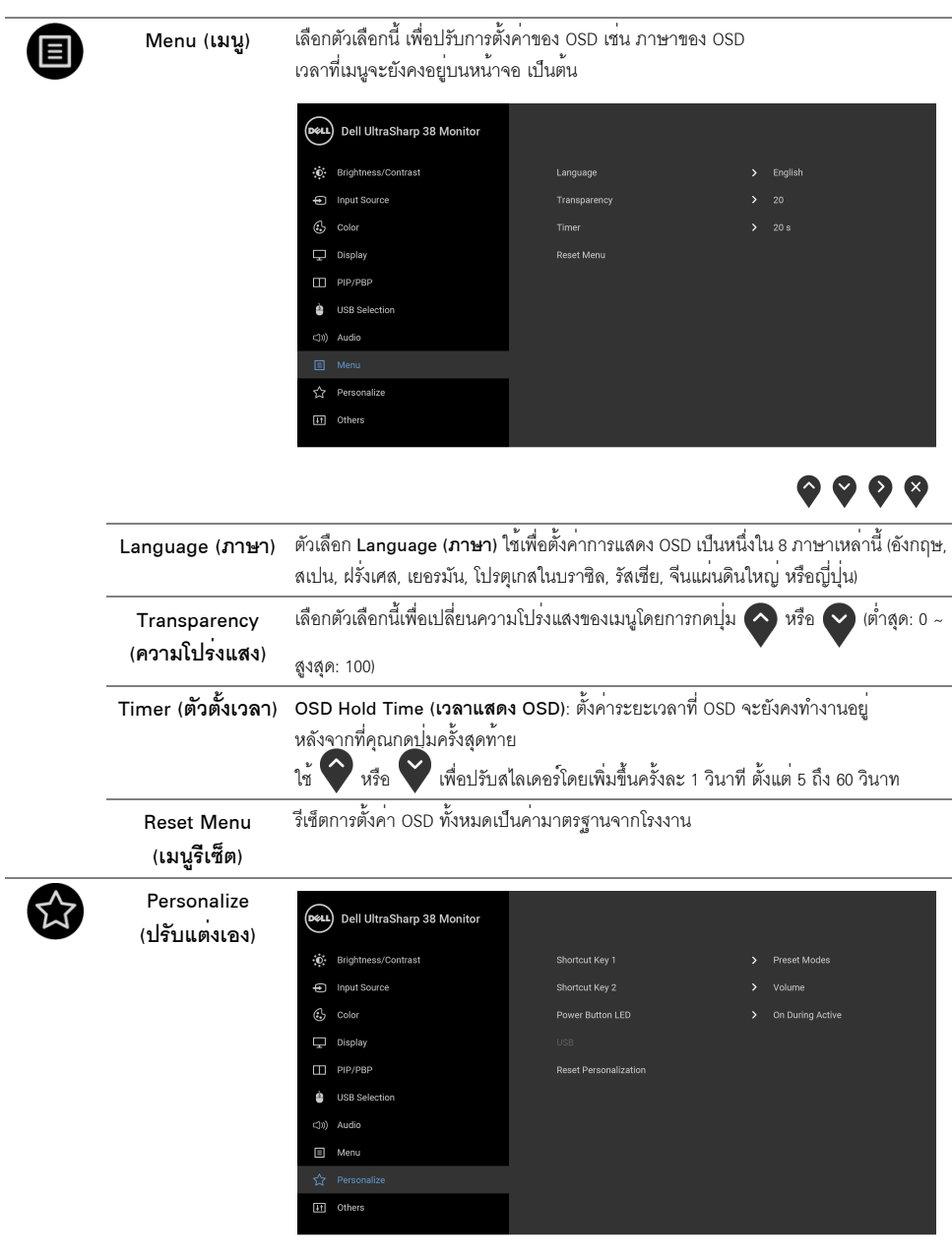

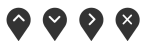

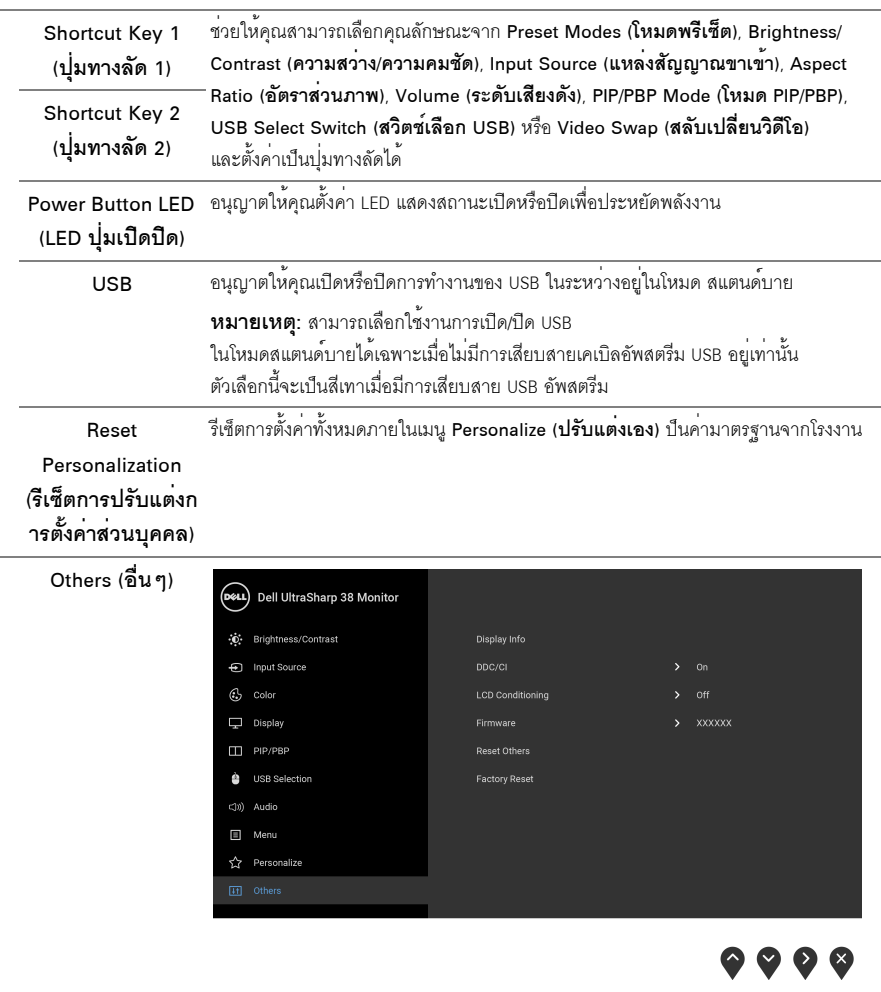

画

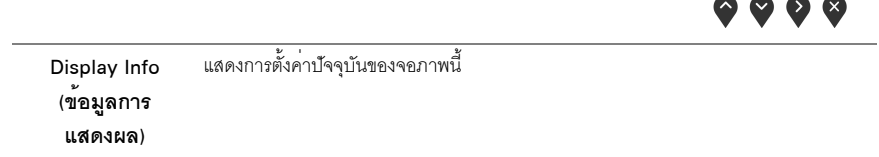

DDC/CI

DDC/CI (Display Data Channel/Command Interface)

ช่วยให้คุณสามารถปรับคาพารามิเตอร์จอภาพของคุณ (ความสวาง ความสมดุลของสี เป็นต<sup>้</sup>น) ผ่านซอฟต์แวร์บนคอมพิวเตอร์ของคุณ คุณสามารถปิดใช้งานคุณสมบัตินี้โดยการเลือก Off (ป**ิด**)

้เปิดใช้งานคุณลักษณะนี้ เพื่อประสบการณ์การใช้งานที่ดีที่สุด

และสมรรถนะที่ดีที่สุดจากจอภาพของคุณ

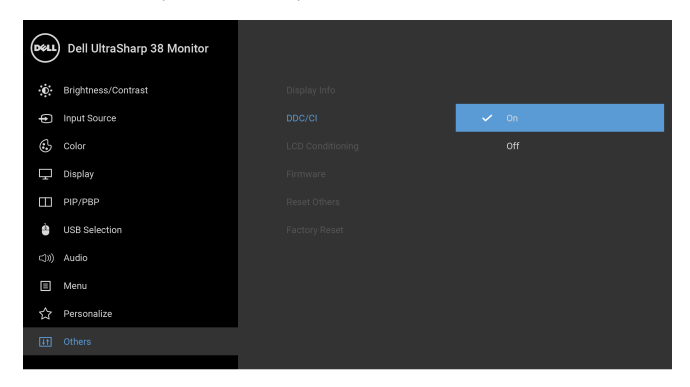

**. . . .** 

(การปรับสภาพ  $|CD\rangle$ 

LCD Conditioning ช่วยลดอาการภาพค<sup>้</sup>างบนหน้าจอในกรณีที่เกิดเล็กน้อย ขึ้นอยู่กับระดับของภาพที่ค<sup>้</sup>างบนหน<sup>้</sup>าจอ โปรแกรมอาจใช<sup>้</sup>เวลาในการเรียกใช<sup>้</sup>งานพอสมควร ์ คุณสามารถเปิดใช<sup>้</sup>งานคุณลักษณะนี้โดยการเลือก On (**เปิด**)

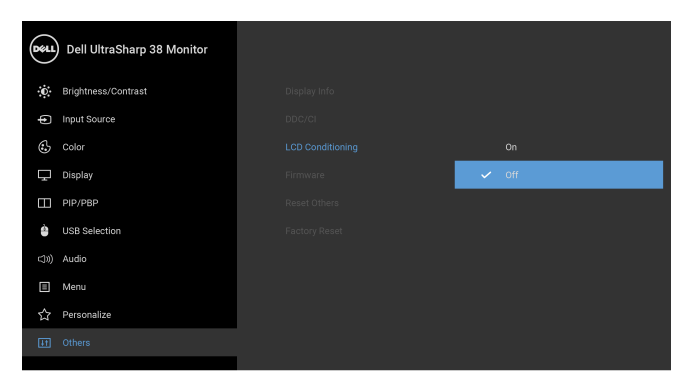

 $\bullet$   $\bullet$   $\bullet$   $\bullet$ 

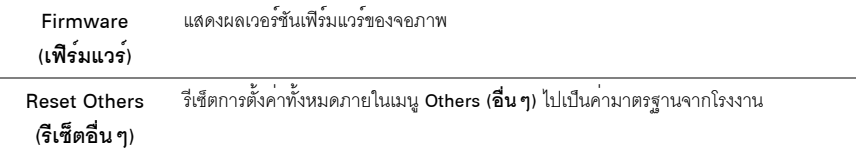

```
์ รีเซ็ตการตั้งค<sup>่</sup>าทั้งหมดเป็นค<sup>่</sup>ามาตรฐานจากโรงงาน
   Factory Reset
(การรีเซ็ตคาจากโรง
```
 $(11)$ 

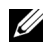

**หมายเหต**ุ: จอภาพนี้มีคุณสมบัติที่ติดตั้งไว**้**ในตัวสำหรับการปรับเทียบคาความสวางโดยอัตโนมัติ เพื่อชดเชยการใช้งาน I FD

#### ์ข<sup>ั</sup>ดคาามเตือบ NSD

เมื่อมีการเปิดใช้งานคุณสมบัติ Dynamic Contrast (**ความเข<sup>้</sup>มแบบไดนามิก**) (ในโหมดพรีเซ็ตเหล<sup>่</sup>านี้: Game (**เกม**) หรือ Movie (ภาพยนตร<sup>์</sup>) การปรับความสวางด้วยตนเคงจะไม่สามารถใช้งานได้

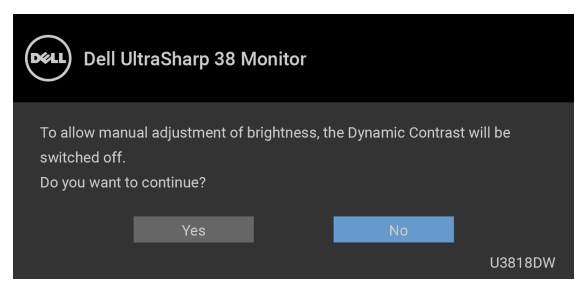

เมื่อจอภาพไม<sup>่</sup>สนับสนุนโหมดความละเอียดบางโหมด คณจะเห็นข<sup>้</sup>อความต<sub>่</sub>อไปนี้:

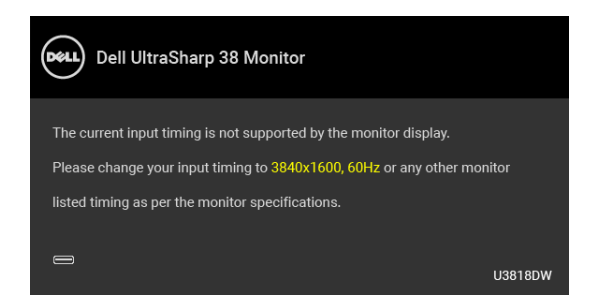

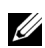

**หมายเหตุ**: ข<sup>้</sup>อความอาจแตกต<sup>่</sup>างกันไปเล็กน<sup>้</sup>อยตามสัญญาณเข้าที่เชื่อมต่อไว**้** 

ซึ่งหมายความว่า จอภาพไม่สามารถซิงโครไนซ์สัญญาณที่ได้รับจากคอมพิวเตอร์ได้ ดู ข้อมูลจำเพาะของจอภาพ สำหรับช่วงความกี่ใบแบวบอบและแบวตั้งที่จุดแสดงผลนี้สามารถใช้ได้ โหมดที่แบะบำคือ 3840 x 1600

#### ้คณจะเห็นข<sup>ู้</sup>คความต<sup>่</sup>กไปนี้ก่อนปิดใช้งานฟังก<sup>์</sup>ชัน DDC/CI:

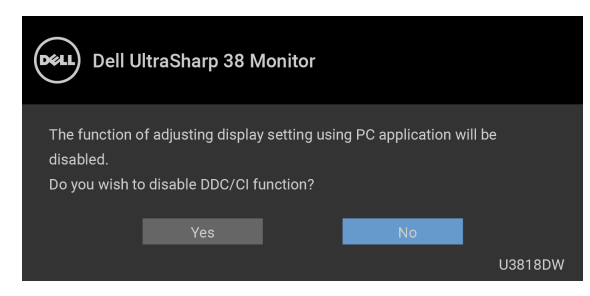

เมื่อจอภาพเข<sup>้</sup>าสู่โหมด Power Save (ป**ระหยัดพลังงาน**) จะมีข<sup>้</sup>อความต<sup>่</sup>อไปนี้ปรากฏขึ้น:

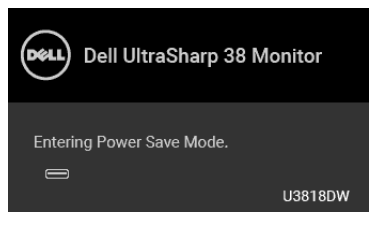

้เปิดใช<sup>้</sup>งานคอมพิวเตอร<sup>์</sup> และปลกจอภาพ เพื่อให**้**สามารถใช<sup>้</sup>งาน OSD ได<sup>้</sup>

**หมายเหตุ**: ข<sup>้</sup>อความอาจแตกต<sup>่</sup>างกันไปเล็กน<sup>้</sup>อยตามสัญญาณเข้าที่เชื่อมต่อไว**้** U

ถ้าคุณกดบุ่มใดๆ นอกเหนือจากบุ่มเพาเวอร์ จะมีข้อความใดข้อความหนึ่งต<sup>่</sup>อไปนี้ปรากภูขึ้น ตามสัญญาณเข้าที่เลือก:

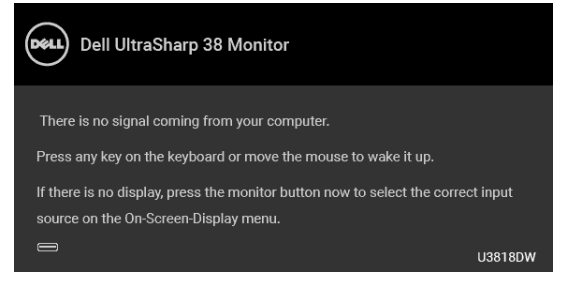

**หมายเหต**: ข<sup>้</sup>อความอาจแตกต<sup>่</sup>างกันไปเล็กน<sup>้</sup>อยตามสัญญาณเข<sup>้</sup>าที่เชื่อมต<sup>่</sup>อไว**้** 

หากมีการเลือกสัญญาณเข้า USB Type-C, HDMI หรือ DP และไม่มีการเชื่อมต่อสายเคเบิลที่เกี่ยวข้อง จะปรากฎกล่องข้อความโต้ตอบแบบลอยดังที่มีการแสดงไว้ด้านล่างขึ้น

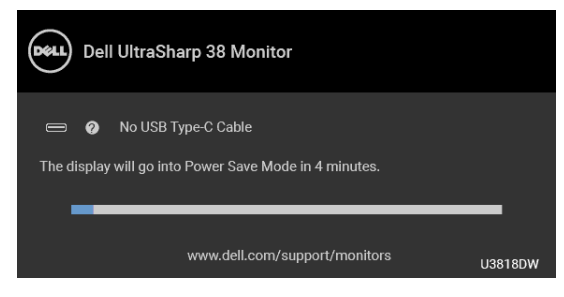

**หมายเหตุ**: ข<sup>้</sup>อความอาจแตกต<sup>่</sup>างกันไปเล็กน<sup>้</sup>อยตามสัญญาณเข้าที่เชื่อมต<sup>่</sup>อไว<sup>้</sup> ้ดรายละเอียดเพิ่มเติมจาก การแก้ไขปัญหาเบื้องต้น

# <span id="page-48-0"></span>การตั้งค<sup>่</sup>าความละเอียดที่เหมาะสมที่สุด

การตั้งคาจคภาพเป็นความคมซัดสงสด<sup>.</sup>

ใน Windows  $^{\circledR}$  7. Windows  $^{\circledR}$  8. และ Windows  $^{\circledR}$  8.1:

- ี สำหรับ Windows® 8 และ Windows® 8.1 เท่านั้น เลือกรูปแบบภาพเดสก์ท็อปเพื่อสลับไปยังคลาสิคเดสก์ท็อป
- คลิกขวาบนเดสก์ท็อปและคลิกที่ **ความละเอียดของหน้าจอ**  $\mathfrak{p}$
- คลิกรายการหล<sup>่</sup>บลงของควาบละเดียดของหน้าจอและเลือก 3840 x 1600  $\overline{\mathbf{3}}$
- คลิก **ตกลง**  $\overline{\mathbf{A}}$

ใน Windows<sup>®</sup> 10

- 1 คลิกขวาบนเดสก์ท็อป และคลิกที่ **การตั้งค<sup>่</sup>าการแสดงยล**
- 2 คลิกที่ **การตั้งค<sup>่</sup>าการแสดงผลขั้นสูง**
- คลิกที่รายการ รายละเอียด **ความละเอียด** และเลือก 3840 x 1600  $\mathbf{z}$
- ุ คลิกที่ นำไปใช้

.<br>ถ้าคุณไม่เห็นตัวเลือก 3840 x 1600 คุณอาจจำเป็นต้องปรับปรุงไดรเวอร์กราฟฟิกของคุณ ขึ้นอยู่กับคอมพิวเตอร์ของคุณ ให้ทำกระบวนการแบบใดแบบหนึ่งต<sup>ุ</sup>คไปนี้<sup>:</sup>

ถ้าคุณมีคอมพิวเตอร์เดสก์ท็อป หรือคอมพิวเตอร์พกพาของ Dell:

ไปยัง http://www.dell.com/support ป้อนแท็กบริการของคุณ และดาวน์โหลดไดรเวอร์กราฟฟิกลาสดสำหรับกราฟฟิกการ์ดของคณ

ถ้าคุณใช้คอมพิวเตอร์ที่ไม่ใช่ของ Dell (แบบพกพาหรือเดสก์ท็อป):

- ไปยังหน้าเว็บไซต์สนับสนุนสำหรับคอมพิวเตอร์ของคุณ และดาวน์โหลดไดรเวอร์กราฟฟิกล่าสุด
- ไปยังเว็บไซต์กราฟฟิกการ์ดของคณ และดาวน์โหลดไดรเวอร์กราฟฟิกล่าสด

## <span id="page-49-0"></span>การใช้ตัวเอียง เดือย และส่วนต่อแนวตั้ง

่ **หมายเหต**ุ: กำหนดใช<sup>้</sup>สำหรับจอภาพพร<sup>้</sup>อมขาตั้ง<br>โปรดดูที่คู่มือการยืนตามลำดับการตั้งคาสำหรับคำแนะนำในการติดตั้ง

#### เอียง, หมุน

์<br>ด้วยขาตั้งที่ติดกับจอภาพ คุณสามารถเอียงและหมุนจอภาพเพื่อความสะดวกในการรับชมที่มุมมองต<sup>่</sup>างๆ ได<sup>้</sup>

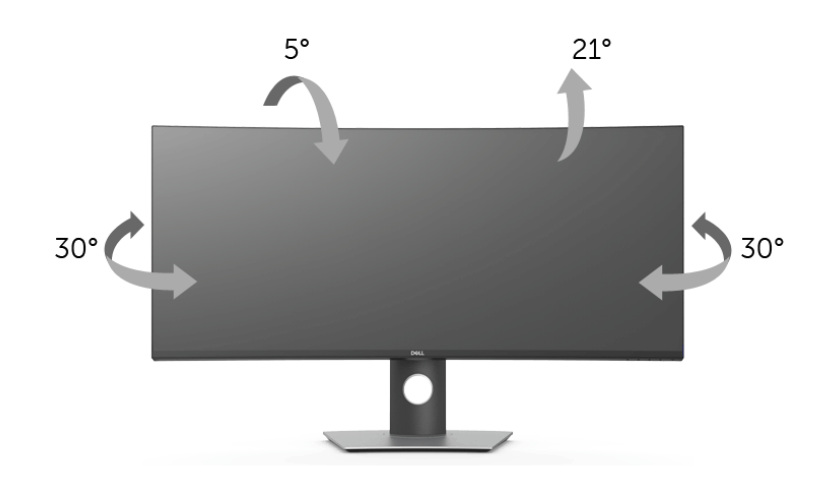

U

หมายเหตุ: ขาตั้งไม่ได้ต่ออยู่ เมื่อส่งมอบจอภาพจากโรงงาน

### ี<br>ส่วนต่อแนวตั้ง

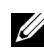

11 หมายเหตุ: ขาตั้งยืดตามแนวตั้งได<sup>้</sup>มากถึง 115 มม. ภาพดานล<sup>่</sup>างสาธิตถึงวิธีการยืดขาตั้งในแนวตั้ง

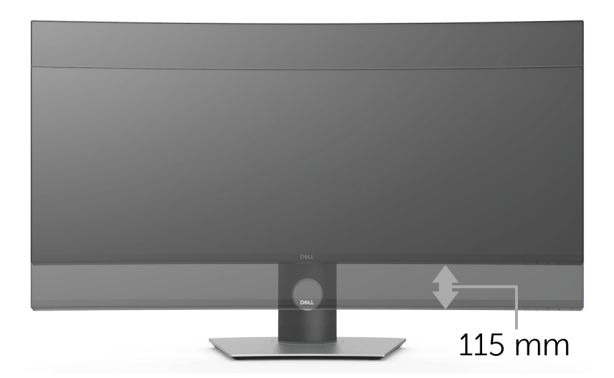

### <span id="page-50-2"></span><span id="page-50-0"></span>้คำเตือน: ก่อนที่คุณจะเริ่มกระบวนการใด ๆ ในส่วนนี้ ให**้ปฏิบัติตาม ขั้นตอนเพื่อความปลอดภั**ย

### <span id="page-50-1"></span>การทดสอบตัวเอง

จอแสดงผลของคุณมีคุณสมบัติในการทดสอบตัวเอง ซึ่งช่วยให้คุณตรวจสอบว<sup>่</sup>าจอแสดงผลทำงานได<sup>้</sup>เหมาะสมหรือไม<sup>่</sup> ้ถ้าจอแสดงผลและคอมพิวเตอร์ของคณเชื่อมต่อกันอย่างเหมาะสมแล้ว แต่หน้าจอยังมืดอย ให้รันการทดสกบตัวเคงของจอภาพ โดยการทำตามขั้นตอนต่อไปนี้

- ปีดเครื่องทั้งคอมพิวเตอร์และจอแสดงผลของคณ  $\mathbf{1}$
- ดึงสายเคเบิลวิดีโอออกจากด้านหลังของคอมพิวเตอร์  $\mathfrak{p}$
- $\overline{\mathbf{3}}$ เปิดจุดแสดงผล

ึกลองโต้ตอบควรจะปรากฎบนหน้าจอ (บนพื้นหลังสีดำ) ถ้าจอแสดงผลในขณะที่อยู่ในโหมดการทดสอบตัวเอง ไฟเพาเวอร์ LED จะเป็นสีขาว นอกจากนี้ ขึ้นกับสัญญาณเข้าที่เลือก 

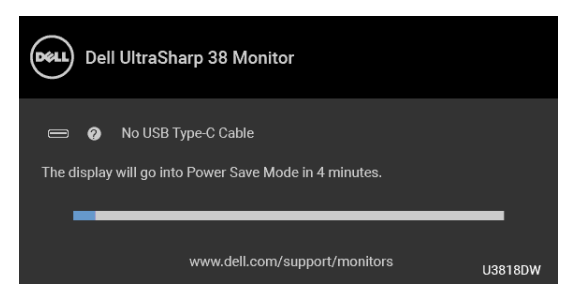

**หมายเหตุ**: ข<sup>้</sup>อความอาจแตกต<sup>่</sup>างกันไปเล็กน<sup>้</sup>อยตามสัญ-าณเข้าที่เชื่อมต่อไว**้** U

กล่องนี้อาจปรากฏระหว่างที่ระบบทำงานตามปกติด้วย หากถอดสายวิดีโอออก หรือสายวิดีโอเกิดชำรุดเสียหาย  $\overline{\mathbf{A}}$ 

ปีดจอแสดงผลของคณ และต่อสายสัญญาณภาพใหม่ จากนั้นเปิดทั้งคอมพิวเตอร์และจอแสดงผลของคณ

ถ้าหน้าจอภาพของคุณวาง หลังจากที่คุณดำเนินการตามกระบวนการก่อนหน้านี้แล้ว ให้ตรวจสอบคอนโทรลเลอร์การแสดงผล และคอมพิวเตอร์ของคุณ เพราะจอแสดงผลของคุณทำงานเป็นปกติ

# <span id="page-51-0"></span>ระบบตรวจวิเคราะห์ที่ติดตั้งมาพร<sup>้</sup>อมเครื่อง

จอภาพของคุณติดตั้งเครื่องมือตรวจวิเคราะห์ เพื่อช่วยตรวจสอบว่าสิ่งผิดปกติที่กำลังเกิดขึ้นบนหน้าจอ เป็นปัญหาที่เกิดจากจอภาพ หรือระบบคอมพิวเตอร์และวิดีโอการ์ดของคณ

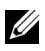

หมายเหตุ: คุณสามารถรันระบบตรวจวิเคราะห์นี้ได้ เมื่อปลดสายสัญญาณภาพออก และจอภาพอยใน โนมดการทดสคบตัวเองงางกับ

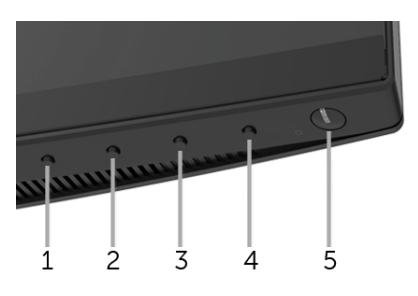

การรันระบบตรวจวิเคราะห์ที่ติดตั้งมากับเครื่อง:

- 1 ตรวจสอบว่าหน้าจอสะอาด (ไม่มีผ่นบนหน้าจอ)
- 2 ถอดสายสัญญาณภาพออกจากด<sup>้</sup>านหลังของคอมพิวเตอร์หรือจอภาพ จอภาพจะเข้าสู่โหมดการทดสอบตัวเอง
- .<br>3 กด**ปุ่ม 1** บนแผงด้านหน้าค้างไว้นาน 5 วินาที หน้าจอสีเทาจะปรากฏขึ้น
- ตรวจสอบหน้าจอเพื่อหาสิ่งผิดปกติอย่างละเอียด 4
- กด**ปฺ่ม 1** บนแผงด<sup>้</sup>านหน<sup>้</sup>าอีกครั้ง สีของหน<sup>้</sup>าจอจะเปลี่ยนเป็นสีแดง 5
- ตรวจสอบการแสดงผลเพื่อหาสิ่งผิดปกติ 6
- 7 ทำตามขั้นตอนที่ 5 และ 6 ซ้ำอีกครั้ง เพื่อตรวจสอบการแสดงผลบนหน้าจอสีเขียว สีน้ำเงิน ดำ และสีขาว รวบถึงหน<sup>้</sup>าจดขัดควาบ

การทดสอบเสร็จสิ้นเมื่อหน<sup>้</sup>าจอข<sup>้</sup>อความปรากฏขึ้น ออกจากการทำงานโดน**ปุ่ม 1** ซ้ำอีกครั้ง ถ้าคุณตรวจไม<sup>่</sup>พบสิ่งผิดปกติบนหน<sup>้</sup>าจอ ด<sup>้</sup>วยการใช<sup>้</sup>เครื่องมือตรวจวิเคราะห์ที่ติดตั้งมาพร<sup>้</sup>อมเครื่อง ์<br>แสดงกาลอกาพทำงาบปกติ ตากลสอบการ์คกิลีโอ และคอบพิกเตอร์

# <span id="page-52-0"></span>ปัญหาทั่วไป

ตารางต<sup>่</sup>อไปนี้บรรจุข้อมูลทั่วไปเกี่ยวกับปัญหาของจอแสดงผลที่คุณอาจพบ และวิธีที่อาจแก<sup>้</sup>ไขปัญหาได้:

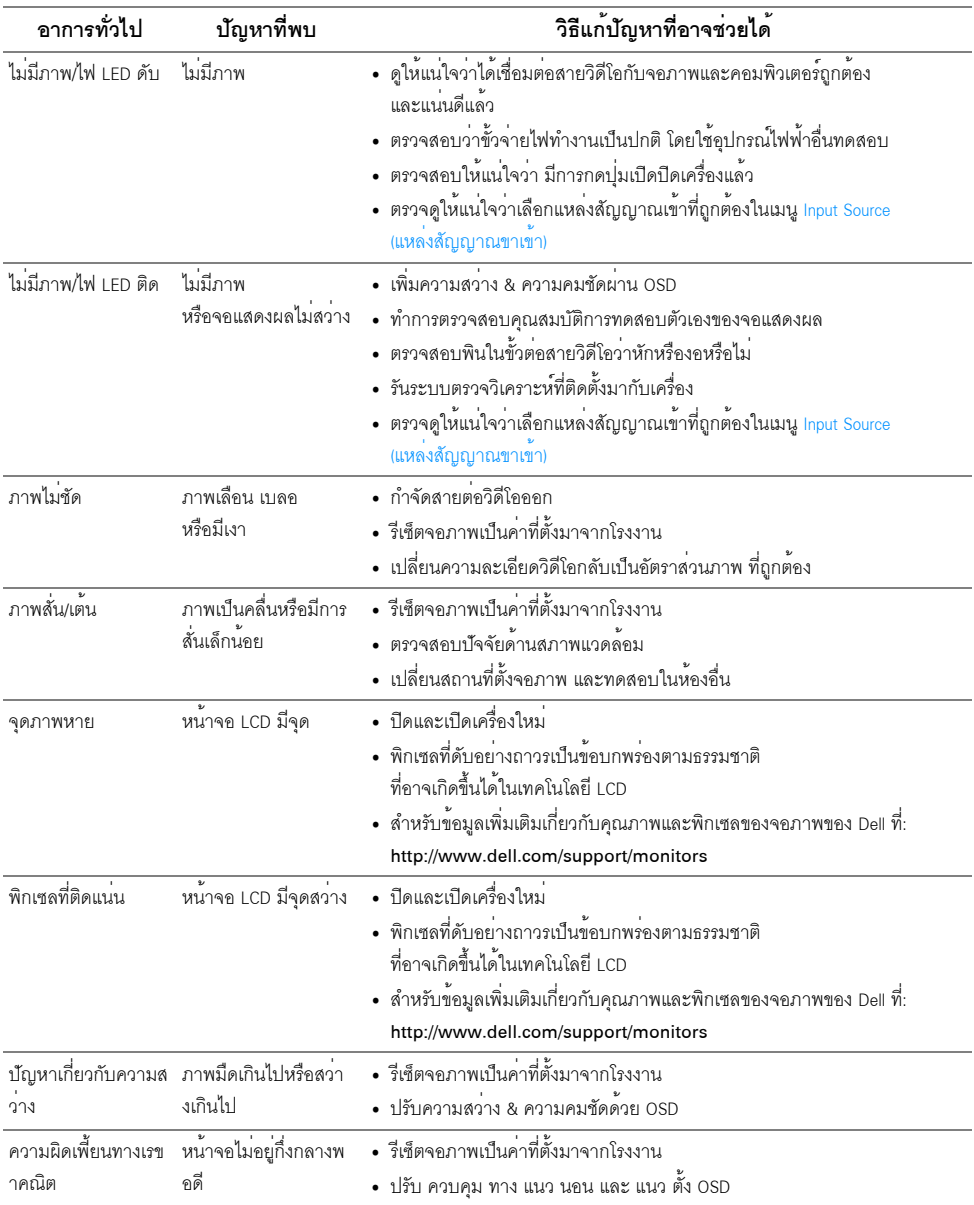

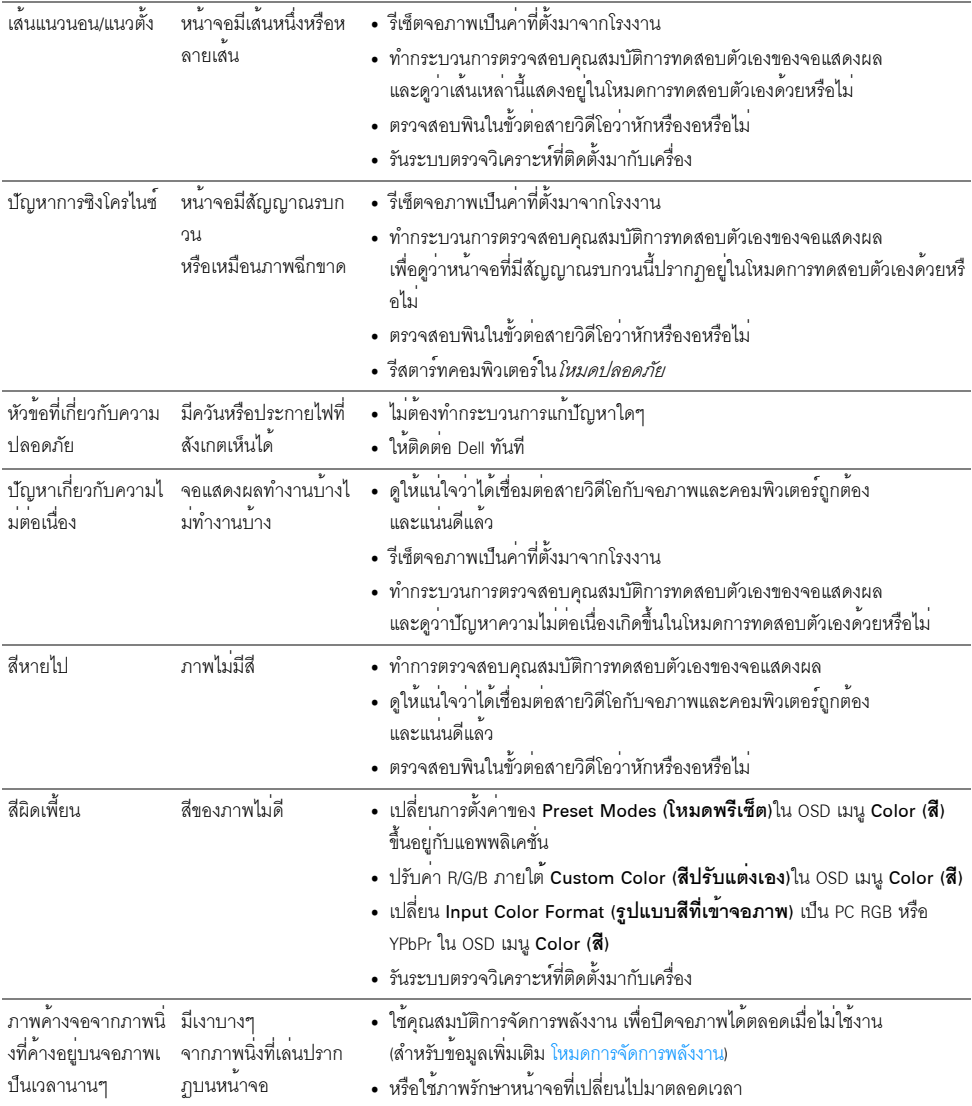

# <span id="page-54-0"></span>ปัญหาเฉพาะของผลิตภัณฑ์

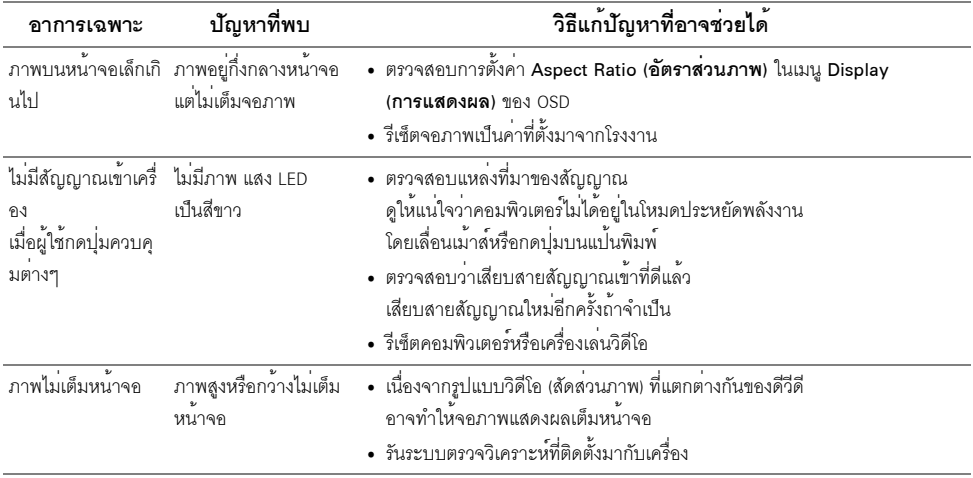

# <span id="page-54-2"></span><span id="page-54-1"></span>ปัญหาเฉพาะเรื่อง Universal Serial Bus

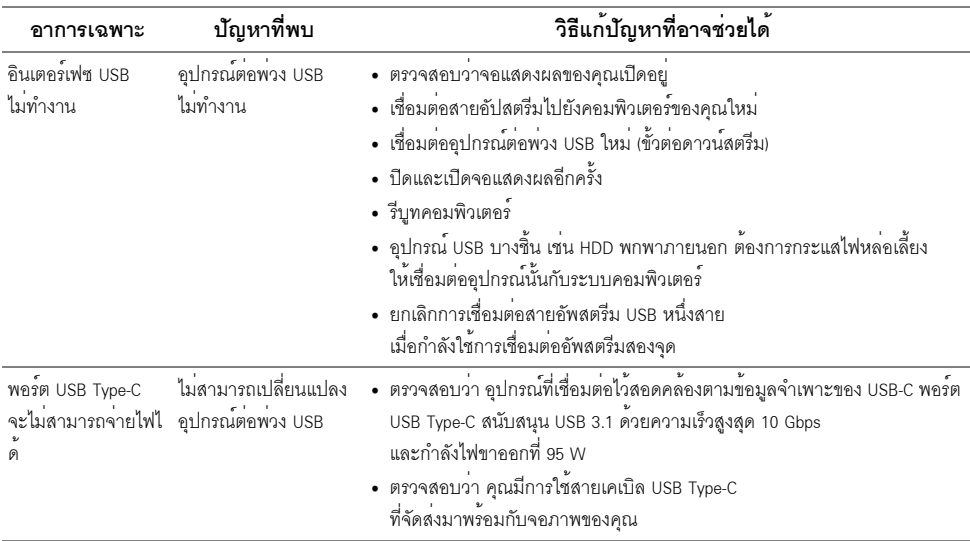

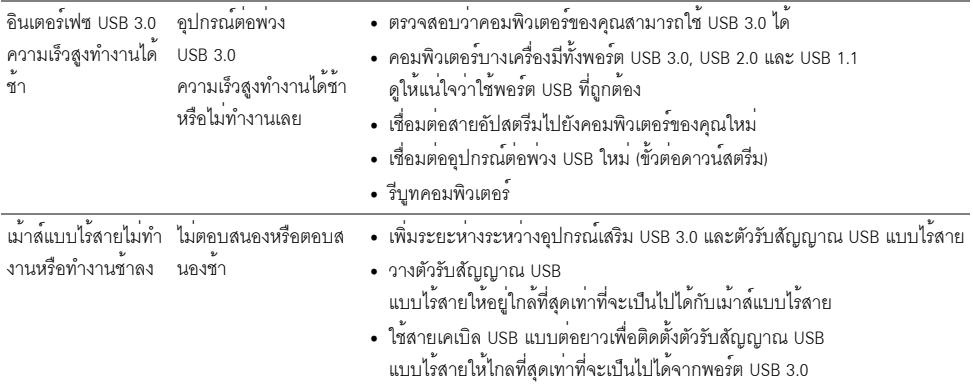

## <span id="page-55-0"></span>ปัญหาเฉพาะสำหรับลำโพง

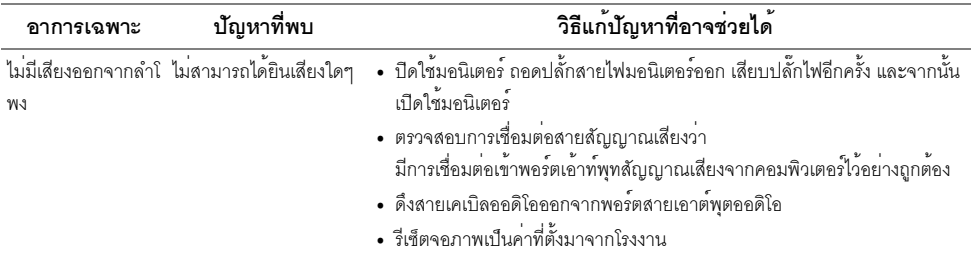

#### <span id="page-56-0"></span>คำเตือน: ขั้นตอนเพื่อความปลอดภัย

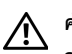

#### <span id="page-56-4"></span>คำเตือน: การใช้ตัวควบคุม การปรับแต<sup>่</sup>ง หรือกระบวนการอื่น ๆ ที่นอกเหนือจากที่ระบุไว*้*ในเอกสารนี้ อาจทำให้เกิดไฟฟ้าช็อต อันตรายจากกระแสไฟฟ้า และ/หรืออันตรายจากอุปกรณ์ได้

้สำหรับข้อมูลเกี่ยวกับคำแนะนำด้านความปลอดภัย ให้ดูที่ข้อมูลเกี่ยวกับความปลอดภัย สิ่งแวดล<sup>้</sup>อม และระเบียบข้อบังคับ (SERI)

# <span id="page-56-1"></span>ข้อสังเกตของ FCC (ในสหรัฐอเมริกาเท**่านั้น**)

สำหรับประกาศ FCC และข้อมูลระเบียบข้อบังคับอื่นๆ ให<sup>้</sup>ดูเว็บไซต<sup>์</sup>เกี่ยวกับความสอดคล<sup>้</sup>องกับระเบียบข้อบังคับที่ www.dell.com/regulatory\_compliance

### <span id="page-56-3"></span><span id="page-56-2"></span>ติดต่อ Dell

#### สำหรับลกค<sup>้</sup>าในประเทศสหรัฐอเมริกา, โทร 800-WWW-DELL (800-999-3355)

Dell มีการสนับสนุนออนไลน์ และบริการทางโทรศัพท์ และตัวเลือกในการให้บริการหลายช<sup>่</sup>องทาง การให้บริการขึ้นอยู่กับประเทศและผลิตภัณฑ์ และบริการบางอย่างอาจไม่มีให้ในพื้นที่ของคุณ

- น่ายสนับสนุนด้านเทคนิคออนไลน์ www.dell.com/support/monitors
- ติดต่อ Dell www.dell.com/contactdell